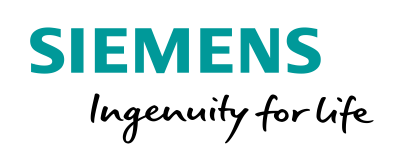

Industry Online Support

 $\mathcal{C}_{1}$ 

**NEWS** 

Anbindung einer SQL-Datenbank an einen S7-1500 Software Controller

SIMATIC ODK 1500S-SQL-Treiber V3.1

**<https://support.industry.siemens.com/cs/ww/de/view/109479140>**

Siemens Industry **Online** Support

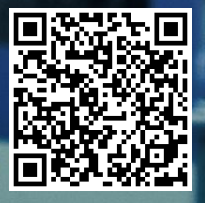

# <span id="page-1-0"></span>**Gewährleistung und Haftung**

**Hinweis** Die Anwendungsbeispiele sind unverbindlich und erheben keinen Anspruch auf Vollständigkeit hinsichtlich Konfiguration und Ausstattung sowie jeglicher Eventualitäten. Die Anwendungsbeispiele stellen keine kundenspezifischen Lösungen dar, sondern sollen lediglich Hilfestellung bieten bei typischen Aufgabenstellungen. Sie sind für den sachgemäßen Betrieb der beschriebenen Produkte selbst verantwortlich. Diese Anwendungsbeispiele entheben Sie nicht der Verpflichtung zu sicherem Umgang bei Anwendung, Installation, Betrieb und Wartung. Durch Nutzung dieser Anwendungsbeispiele erkennen Sie an, dass wir über die beschriebene Haftungsregelung hinaus nicht für etwaige Schäden haftbar gemacht werden können. Wir behalten uns das Recht vor, Änderungen an diesen Anwendungsbeispiele jederzeit ohne Ankündigung durchzuführen. Bei Abweichungen zwischen den Vorschlägen in diesem Anwendungsbeispiel und anderen Siemens Publikationen, wie z. B. Katalogen, hat der Inhalt der anderen Dokumentation Vorrang.

> Für die in diesem Dokument enthaltenen Informationen übernehmen wir keine Gewähr.

Unsere Haftung, gleich aus welchem Rechtsgrund, für durch die Verwendung der in diesem Applikationsbeispiel beschriebenen Beispiele, Hinweise, Programme, Projektierungs- und Leistungsdaten usw. verursachte Schäden ist ausgeschlossen, soweit nicht z. B. nach dem Produkthaftungsgesetz in Fällen des Vorsatzes, der groben Fahrlässigkeit, wegen der Verletzung des Lebens, des Körpers oder der Gesundheit, wegen einer Übernahme der Garantie für die Beschaffenheit einer Sache, wegen des arglistigen Verschweigens eines Mangels oder wegen Verletzung wesentlicher Vertragspflichten zwingend gehaftet wird. Der Schadensersatz wegen Verletzung wesentlicher Vertragspflichten ist jedoch auf den vertragstypischen, vorhersehbaren Schaden begrenzt, soweit nicht Vorsatz oder grobe Fahrlässigkeit vorliegt oder wegen der Verletzung des Lebens, des Körpers oder der Gesundheit zwingend gehaftet wird. Eine Änderung der Beweislast zu Ihrem Nachteil ist hiermit nicht verbunden.

Weitergabe oder Vervielfältigung dieser Anwendungsbeispiele oder Auszüge daraus sind nicht gestattet, soweit nicht ausdrücklich von der Siemens AG zugestanden.

**Securityhinweise** Siemens bietet Produkte und Lösungen mit Industrial Security-Funktionen an, die den sicheren Betrieb von Anlagen, Lösungen, Maschinen, Geräten und/oder Netzwerken unterstützen. Sie sind wichtige Komponenten in einem ganzheitlichen Industrial Security-Konzept. Die Produkte und Lösungen von Siemens werden unter diesem Gesichtspunkt ständig weiterentwickelt. Siemens empfiehlt, sich unbedingt regelmäßig über Produkt-Updates zu informieren.

> Für den sicheren Betrieb von Produkten und Lösungen von Siemens ist es erforderlich, geeignete Schutzmaßnahmen (z. B. Zellenschutzkonzept) zu ergreifen und jede Komponente in ein ganzheitliches Industrial Security-Konzept zu integrieren, das dem aktuellen Stand der Technik entspricht. Dabei sind auch eingesetzte Produkte von anderen Herstellern zu berücksichtigen. Weitergehende Informationen über Industrial Security finden Sie unter [http://www.siemens.com/industrialsecurity.](https://www.industry.siemens.com/topics/global/de/industrial-security/Seiten/default.aspx)

Um stets über Produkt-Updates informiert zu sein, melden Sie sich für unseren produktspezifischen Newsletter an. Weitere Informationen hierzu finden Sie unter [http://support.industry.siemens.com.](http://support.industry.siemens.com./)

# **Inhaltsverzeichnis**

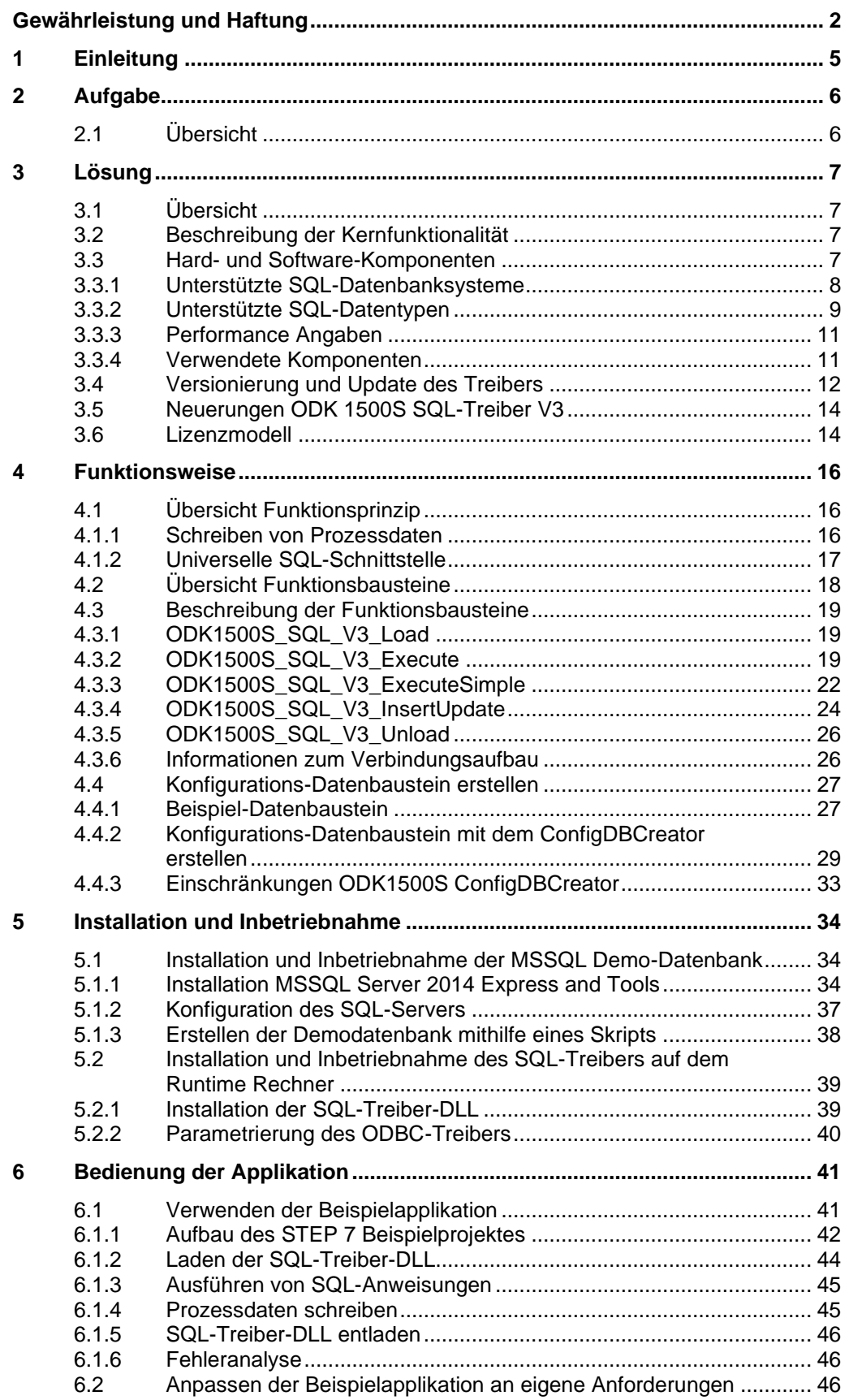

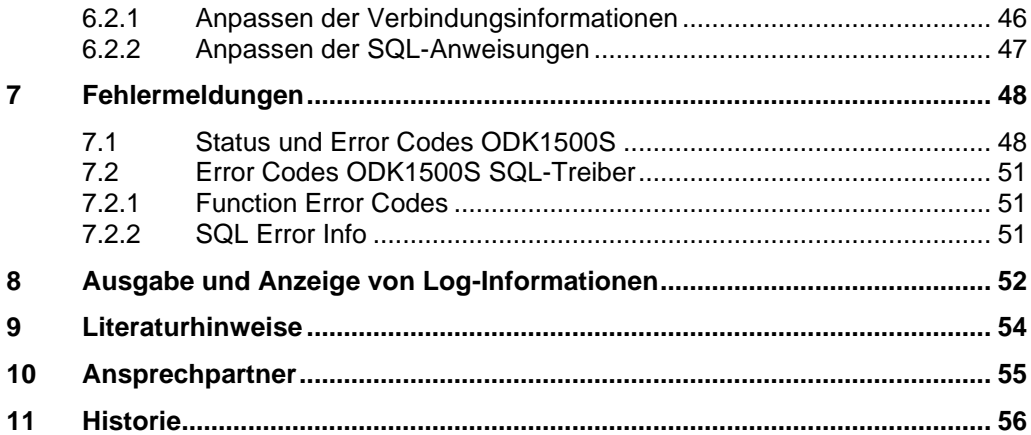

# <span id="page-4-0"></span>**1 Einleitung**

Dieses Dokument beschreibt die Anbindung eines S7-1500 Software Controller an eine SQL-Datenbank mit dem ODK 1500S-SQL-Treiber.

Es wird unter anderem beschrieben, wie mit Hilfe des Treibers Daten von einer SQL-Datenbank gelesen werden oder Daten aus einem Datenbaustein in eine SQL-Datenbank geschrieben werden können.

2.1 Übersicht

# <span id="page-5-0"></span>**2 Aufgabe**

# <span id="page-5-1"></span>**2.1 Übersicht**

#### **Einleitung**

In der Automatisierungstechnik gibt es zahlreiche Anwendungen für eine Datenbank.

Datenbanken ermöglichen eine zentrale, schnelle, strukturierte und zuverlässige Ablage von Daten.

Speicherprogrammierbare Steuerungen, wie z.B. S7-1500 Controller werden für die Steuerung von Maschinen und Produktionsanlagen eingesetzt, sind aber kaum für die Ablage von großen Datenmengen geeignet die bei der Produktion anfallen oder benötigt werden.

Eine Anbindung einer Datenbank an eine speicherprogrammierbare Steuerung bietet daher zahlreiche Vorteile und Anwendungsfälle.

Zum Beispiel können Datenbanken genutzt werden, um Maschinendaten oder Meldungen während der Produktion zu loggen. In diesem Fall schreibt die Steuerung Daten in die Datenbank.

In einem anderen Anwendungsfall werden für die Produktion einer bestimmten Produktreihe benötigte Parameter aus einer zentralen Datenbank von der Steuerung ausgelesen.

#### **Überblick über die Automatisierungsaufgabe**

Folgende Abbildung gibt einen Überblick über eine mögliche Automatisierungsaufgabe.

Abbildung 2-1: Beispiel Automatisierungsaufgabe

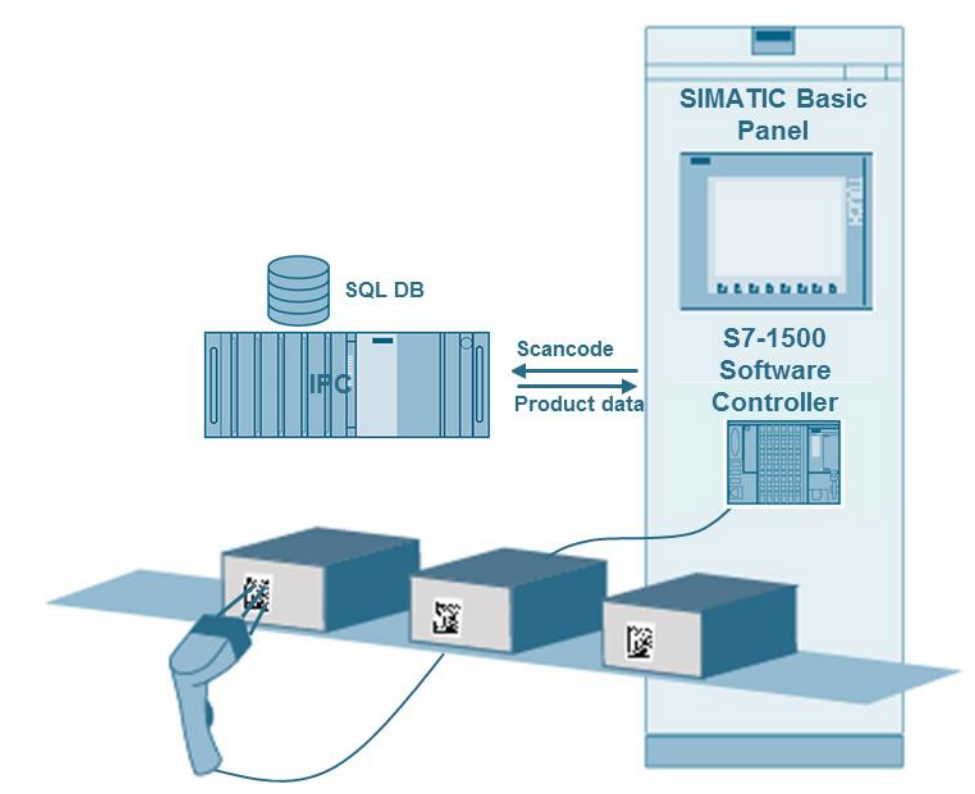

3.1 Übersicht

# <span id="page-6-0"></span>**3 Lösung**

# <span id="page-6-1"></span>**3.1 Übersicht**

Eine Anbindung einer Datenbank an eine S7-1500 Steuerung ist mit Bordmitteln nicht möglich.

Zur Lösung des Problems wurde mit dem ODK 1500S (Open Development Kit) ein SQL-Treiber für den S7-1500 Software Controller entwickelt. Mit dem SQL-Treiber können Daten von einem S7-1500 Software Controller an eine oder mehrere SQL-Datenbanken übertragen oder Daten von Datenbanken gelesen werden.

Die Verbindung zur Datenbank (lokal oder remote) erfolgt i.d.R. über die ODBC-Schnittstelle (Open Database Connectivity).

Der ODK 1500S-SQL-Treiber besteht aus Funktionsbausteinen für das S7- Anwenderprogramm sowie einer Windows-DLL.

#### **Vorausgesetzte Kenntnisse**

Grundlegende Kenntnisse über SQL-Datenbanken, SQL-Anweisungen und TIA Portal werden vorausgesetzt.

### <span id="page-6-2"></span>**3.2 Beschreibung der Kernfunktionalität**

Folgende SQL-Datenbankfunktionen können mit Hilfe des Treibers aus dem STEP7 Anwenderprogramm ausgeführt werden:

- Übermitteln von SQL-Anweisungen mit flexiblen Argumenten.
	- **SELECT**
	- INSERT
	- UPDATE
	- DELETE
- Lesen von Daten aus einer SQL-Datenbank (über SELECT)
- Schreiben von Daten aus einem Datenbaustein in eine SQL-Datenbank
- **Hinweis** Die vier genannten SQL-Anweisungen sind getestet und somit freigegeben. Neben diesen Anweisungen können erfahrungsgemäß aber auch alle weiteren SQL-Anweisungen (z.B. Execute-Anweisungen für gespeicherte Prozeduren) genutzt werden, da der SQL-Treiber die vom Anwender übergebenen SQL-Strings und SQL-Arguments direkt an die SQL-Datenbank über die ODBC-Schnittstelle übergibt.

Aufgrund der Vielzahl von SQL-Anweisungen sowie möglichen Kombinationen können nicht alle Varianten getestet und somit auch nicht offiziell freigegeben werden. Der Einsatz nicht freigegebener SQL-Anweisungen erfolgt auf eigene Verantwortung.

### <span id="page-6-3"></span>**3.3 Hard- und Software-Komponenten**

Referenzanlage: Die Applikation wurde mit einer Laboranlage mit den nachfolgenden Komponenten erstellt und getestet. Die Verwendung in einem Produktivsystem erfolgt in der Verantwortung des Kunden. Evtl. notwendige Anpassungen sind individuell zu klären.

3.3 Hard- und Software-Komponenten

#### <span id="page-7-0"></span>**3.3.1 Unterstützte SQL-Datenbanksysteme**

Der ODK1500S SQL-Treiber V3 wurde mit folgen Datenbanken getestet:

- Microsoft SQL 2014 Server Express
- MySQL Server 5.7
- Oracle Database 11g Express Edition
- MariaDB 10.3
- PostgreSQL 12

Erfahrungsgemäß werden Datenbanksysteme, die die ODBC-Schnittstelle (Open Database Connectivity) unterstützten, vom ODK 1500S SQL-Treiber unterstützt. Einschränkungen kann es vor allem bei bestimmten Datentypen geben. Die Verwendung des ODK1500S SQL-Treibers mit nicht getesteten Datenbanken kann auf eigene Verantwortung erfolgen.

#### 3 Lösung

3.3 Hard- und Software-Komponenten

#### **3.3.2 Unterstützte SQL-Datentypen**

Der SIMATIC ODK 1500S SQL-Treiber V3 unterstützt folgende SQL-Datentypen:

Tabelle 3-1: Unterstützte SQL-Datentypen

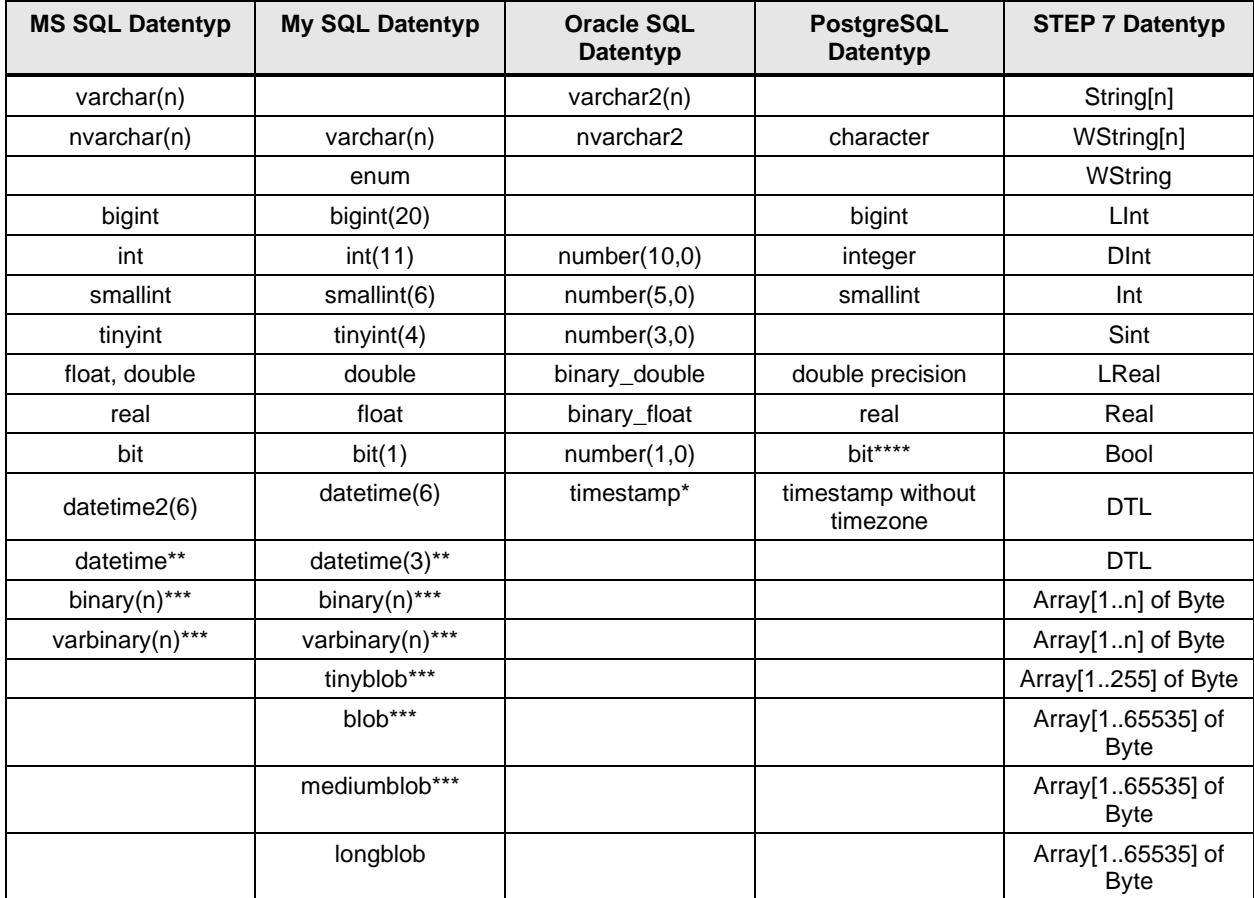

<span id="page-8-0"></span>ODK 1500S SQL-Treiber Beitrags-ID: 109479140, V3.1, 12/2020 9

#### 3 Lösung

3.3 Hard- und Software-Komponenten

\* Oracle: Zeitformat muss dem ODBC Standard z.B. über Login Trigger in DB für die Session angepasst werden: NLS\_DATE\_FORMAT:YYYY-MM-DD; NLS\_TIMESTAMP\_FORMAT: YYYY-MM-DD HH24:MI:SS.FF

\*\* Der Eingangsparameter "EnableDatimeSupport" muss am Baustein ODK1500\_SQLV3\_ExecuteStatement oder ODK1500 SQLV3\_InsertUpdate aktiviert sein

\*\*\* nur lesend

\*\*\*\* nur schreibend

#### **ACHTUNG Stringlänge**

Die maximale Stringlänge n beträgt 254 Zeichen. Dies gilt auch für den Datentyp nvarchar bzw. WString.

Variable Stringlänge in Leserichtung wird aktuell nur für Microsoft SQL-Datenbanken unterstützt. In Schreibrichtung (PLC->Datenbank) wird die variable Stringlänge für allen Datenbanken unterstützt.

#### 3.3 Hard- und Software-Komponenten

#### <span id="page-10-0"></span>**3.3.3 Performance Angaben**

- Bis zu 1025 Datenpunkte (Variablen) bzw. 128kByte Daten können pro Funktionsaufruf in eine Datenbank geschrieben oder aus einer Datenbank gelesen werden.
- Die SQL-Treiber FBs sind multiinstanzfähig. Somit können mehrere SQL-Befehle aus dem Anwenderprogramm parallel ausgeführt werden oder z.B. Daten in mehrere Datenbanken geschrieben werden.
- SQL-Anweisungen mit bis zu 16382 Zeichen im STEP7-Programm
- Die Ausführzeit einer Funktion ist u.a. abhängig von der Prozessorleistung des eingesetzten IPCs
- Durchschnittliche Ausführzeit zum Schreiben von 1000 Real-Werten (4kByte) aus einem Datenbaustein in eine Datenbank beträgt ca. 40 ms gemessen mit CPU 1505SP FW 2.7 (Open Controller), SQL Express 2014 Datenbank auf IPC227E

#### <span id="page-10-1"></span>**3.3.4 Verwendete Komponenten**

Die Applikation wurde mit den nachfolgenden Komponenten erstellt und getestet:

#### **Hardware-Komponenten**

Tabelle 3-2

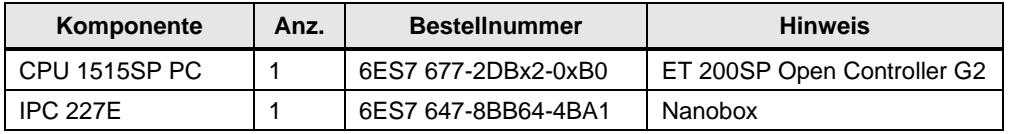

#### **Software-Komponenten**

Die Mindestsoftwareanforderungen für den ODK1500S SQL-Treiber V3 sind:

- S7-1500 Software Controller FW 2.5 (Runtime System)
- STEP7 Professional V15 (Engineering)

Neuere Versionen der oben genannten Komponenten (z.B. TIA V16) können ohne Einschränkungen eingesetzt werden.

Beim Testen der Software wurden folgende Komponenten verwendet:

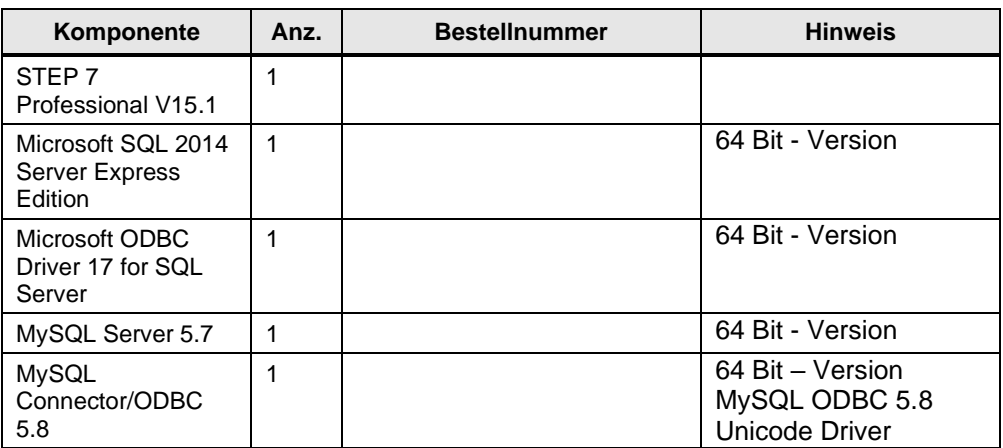

Tabelle 3-3

#### 3 Lösung

3.4 Versionierung und Update des Treibers

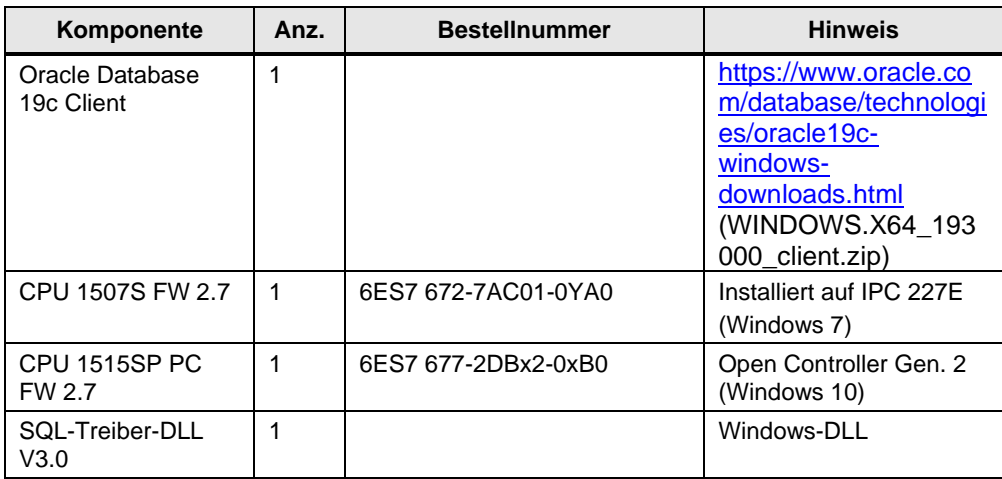

#### **Beispieldateien und Projekte**

Die folgende Liste enthält alle Dateien und Projekte, die in diesem Beispiel verwendet werden.

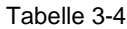

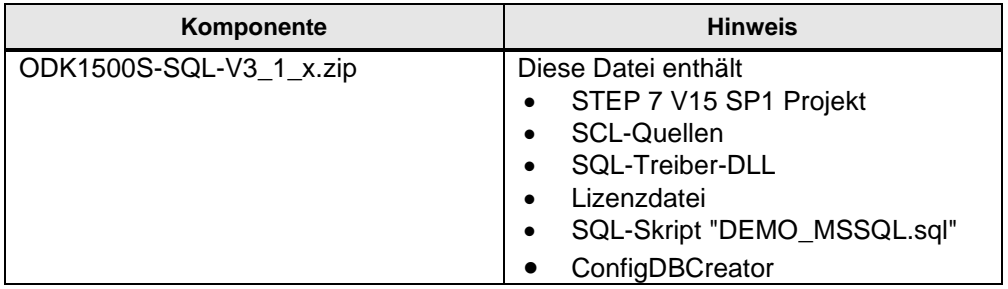

# <span id="page-11-0"></span>**3.4 Versionierung und Update des Treibers**

Die Treiber DLL befindet sich nach der Installation in folgendem Ordner:

<\$ProgramData>\Siemens\Automation\ODK1500S\**ODK1500S\_SQL\_V3.dll**

Die Version des Treibers kann über die Datei-Eigenschaften herausgefunden werden (Rechtsklick auf die Treiber DLL -> Properties -> Details)

Bei der Entwicklung des ODK1500S SQ-Treibers wird das Konzept der semantischen Versionierung eingesetzt. Das bedeutet:

- Eine Versionsnummer besteht aus drei Teilen: MAJOR.MINOR.PATCH, zum Beispiel 2.2.3
- Eine Änderung der PATCH-Versionszahl bedeutet eine Fehlerkorrektur oder kleine Funktionserweiterung, die voll kompatibel zu früheren Versionen ist. Hier hat sich also nur intern etwas geändert. Zum Update des Treibers reicht es in diesem Fall die Treiber DLL auszutauschen
- Eine Änderung der MINOR-Versionszahl bedeutet eine Erweiterung der Funktionen. Es gibt neue Funktionen, die alten Funktionen funktionieren aber wie bisher. Oft wird in dem Zusammenhang die Schnittstelle der Funktionsbausteine angepasst oder erweitert. Zum Update des Treibers ist demnach ein Austausch der Treiber DLL notwendig, sowie die

#### 3.4 Versionierung und Update des Treibers

Aktualisierung der Funktionsbausteine. Die FBs können z.B. über die mitgelieferte SCL-Quelle aktualisiert werden.

• Eine Änderung der MAJOR-Versionszahl bedeutet, dass es Umfangreiche Änderungen gibt. Die Kompatibilität zu früheren Versionen und Firmwarestanden der CPU geht dabei i.d.R. verloren. Für das Hochrüsten ist oft ein Update der CPU-FW notwendig sowie die Aktualisierung der Treiber FBs und der Austausch der Treiber DLL.

Abbildung 3-1 Eigenschaften der Treiber DLL

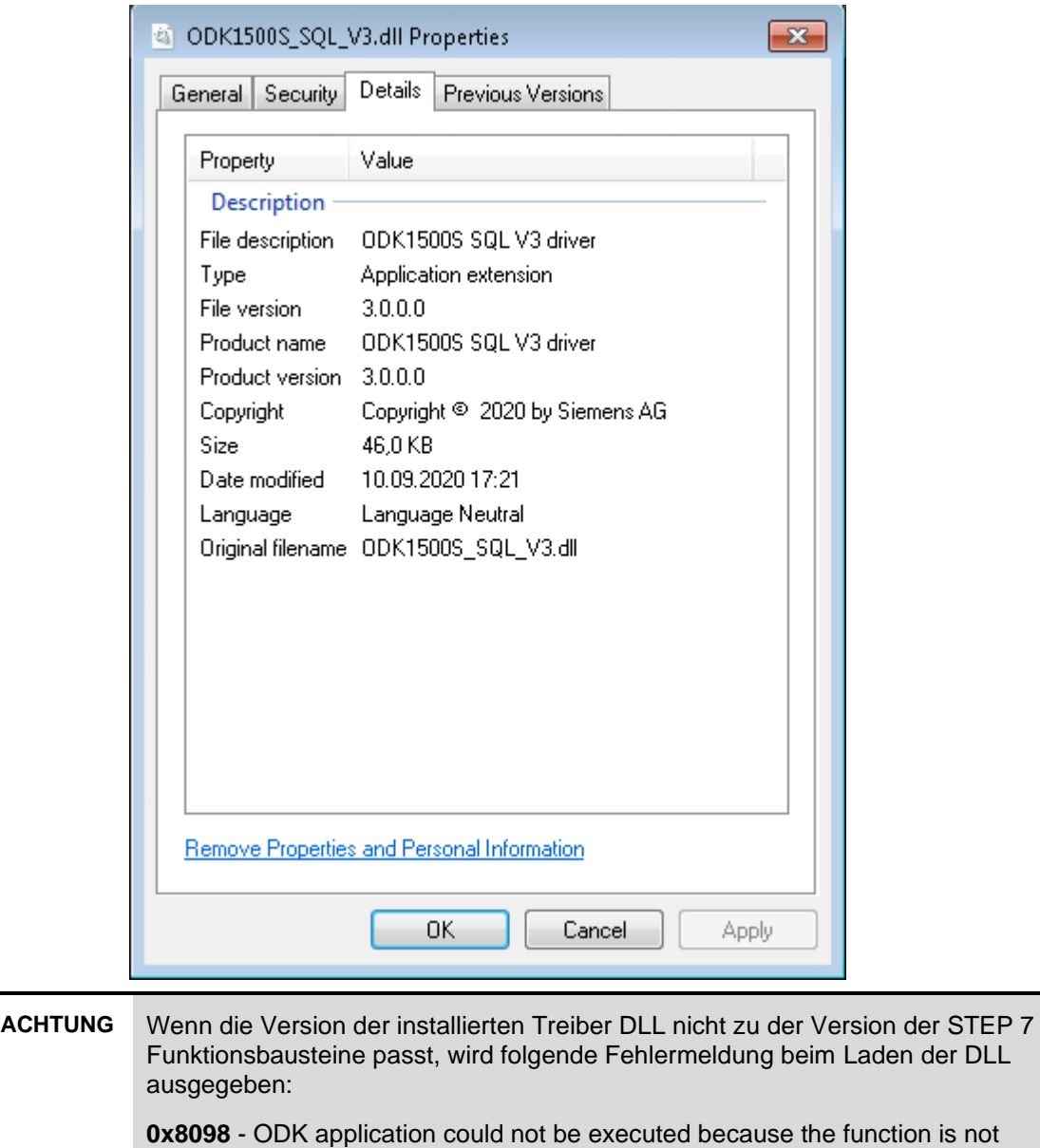

supported.

#### 3.5 Neuerungen ODK 1500S SQL-Treiber V3

### <span id="page-13-0"></span>**3.5 Neuerungen ODK 1500S SQL-Treiber V3**

Der ODK1500S SQL-Treiber V3 ist eine vollständige Neuentwicklung auf Basis ADO.NET und ODK1500S V2.5 und bietet einige Vorteile gegenüber den vorherigen Versionen. Aufgrund der Neuentwicklung hat sich auch die Anwenderschnittstelle geändert. Die wichtigsten Änderungen und Verbesserungen werden im Folgenden genannt:

- Jeder Treiber-FB ist nun multiinstanzfähig. Somit können verschiedene SQL-Befehle parallel ausgeführt werden oder z.B. Daten parallel in verschiedene Datenbanken geschrieben werden. (für die interne parallele Abarbeitung ist FW >=21.8 erforderlich)
- Die Verbindungsinformationen werden bei den Treiber FBs über einen "Connection String" Parameter vom Anwender im SPS Programm vorgegeben. Eine separate Parametrierung des ODBC Treibers sowie das Handling der Datenbankverbindungen im SPS Programm (Connect / Disconnect) durch den Anwender entfällt somit.
- Es gibt nur noch einen Platzhalter für die Argumente. Anstatt der verschiedenen Platzhalter (%d, %s, %t…) für verschiedene Datentypen wird der universelle Platzhalter "?" verwendet.
- Vereinfachtes Fehlerhandling: Fehlermeldungen werden zum Großteil auch als Klartext am den FBs ausgegeben. Außerdem wurde die Anzahl der Fehlercodes reduziert.
- Der ODK1500S-SQL-Treiber V3 ist eine nun 64-Bit-Applikation (erfordert nun auch einen 64 Bit ODBC Treiber)
- Ausgabe von Loginformationen FB-granular mit Hilfe des Tools "DebugView++".
- Unterstützung der gängigen Datenbanken

### <span id="page-13-1"></span>**3.6 Lizenzmodell**

Der SQL-Treiber ist durch eine anwenderbezogene Lizenzdatei geschützt. Die Lizenzdatei wird bei der Installation des Treibers auf den Runtime Rechner (S7 1500 Software Controller) kopiert.

Bei jedem Ladevorgang des SQL-Treibers wird die Lizenzdatei auf Gültigkeit geprüft. Wenn die Lizenzdatei ungültig ist, wird der Ladevorgang beendet, es wird ein Fehlercode ausgegeben und die Funktionalität der SQL-Treiber FBs geht verloren.

Die Lizenzdatei ist eine digital signierte XML-Datei, die folgende Informationen enthält:

- Anschrift und Firmenname des Lizenzinhabers
- Ausstelldatum
- Ablaufdatum
- Trial-Lizenz (ja / nein)
- Version SQL-Treibers (Ausstellversion)
- Applikationsname
- **Signatur**

#### 3.6 Lizenzmodell

Die Datei kann z.B. über einen Webbrowser angezeigt werden, um Informationen über das Ablaufdatum bei einer Trial-Lizenz darzustellen:

#### Abbildung 3-2: Lizenzdatei ODK1500S-SQL-Treiber

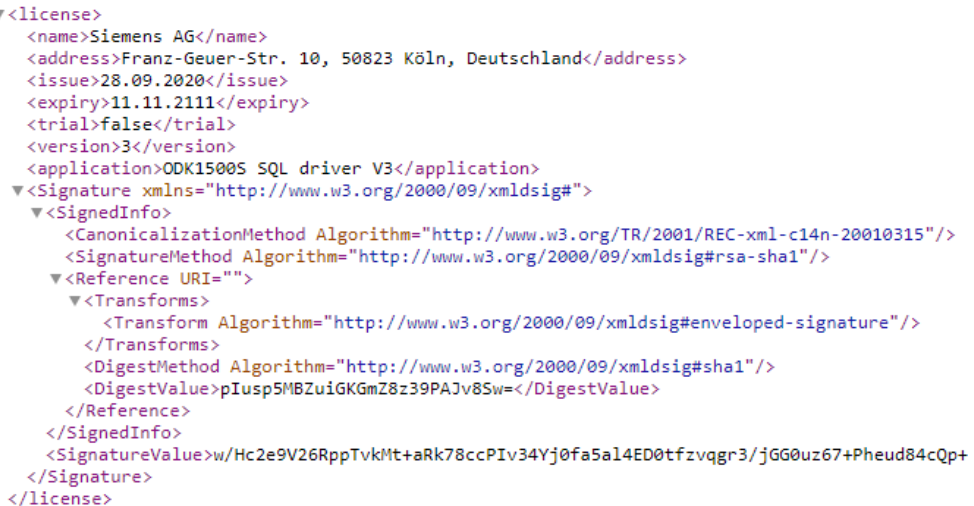

Die Datei darf nicht geändert werden. Wenn die Datei manipuliert wird, verliert die Signatur die Gültigkeit und der SQL-Treiber kann nicht mehr genutzt werden.

Je nach Lizenzdatei verhält sich der Treiber folgendermaßen:

|    | Lizenz-Status                    | <b>Beschreibung</b>                                                            |  |
|----|----------------------------------|--------------------------------------------------------------------------------|--|
| 1. | Kauf-Lizenz                      | Volle Funktionalität                                                           |  |
| 2. | Testlizenz (nicht<br>abgelaufen) | Volle Funktionalität                                                           |  |
| 3. | Abgelaufene<br>Testlizenz        | Keine Funktionalität, FB ODK1500S SQL V3 Load gibt<br>Fehlercode "0xF000" aus. |  |
| 4. | Manipulierte<br>Lizenzdatei      | Keine Funktionalität, FB ODK1500S SQL V3 Load gibt<br>Fehlercode "0xF001" aus. |  |
| 5. | Keine Lizenzdatei<br>vorhanden   | Keine Funktionalität, FB ODK1500S SQL V3 Load gibt<br>Fehlercode "0xFFFF" aus. |  |

Tabelle 3-5 Verhalten der Lizensierung

4.1 Übersicht Funktionsprinzip

# <span id="page-15-0"></span>**4 Funktionsweise**

In diesem Kapitel wird das Funktionsprinzip sowie die Funktionsbausteine vom ODK 1500S SQL-Treiber beschrieben. Außerdem wird auf den Aufbau der Verbindung zum SQL-Datenbankserver und die möglichen Funktionen eingegangen.

Für die Verwendung einer SQL-Datenbank mit einem S7-1500 Software Controller stehen insgesamt fünf Funktionsbausteine zur Verfügung. Mit diesen Funktionsbausteinen wird:

- Die SQL-Treiber DLL geladen
- Die Datenbankverbindung aufgebaut
- SQL-Anweisungen ausführen (z.B. Insert, Update, Execute, Select…)
- Daten in eine SQL-Datenbank geschrieben
- Daten aus einer SQL-Datenbank gelesen
- Die Datenbankverbindung geschlossen
- Die SQL-Treiber-DLL entladen

# <span id="page-15-1"></span>**4.1 Übersicht Funktionsprinzip**

Der ODK1500S SQL-Treiber V3 bietet zwei Anwenderschnittstellen, um Datenbank-Operationen aus dem STEP7 Anwenderprogramm durchzuführen:

Abbildung 4-1: Übersicht Anwenderschnittstellen

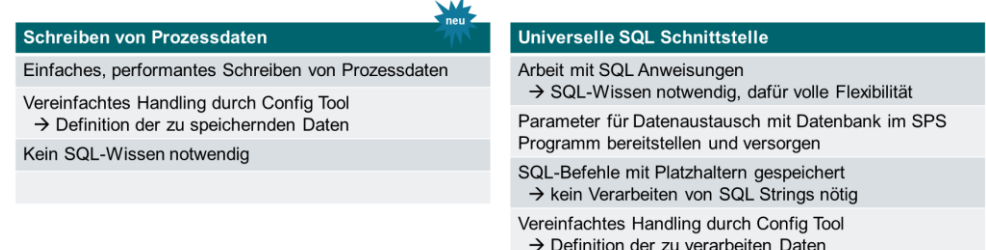

Diese Schnittstellen werden über entsprechende Funktionsbausteine bereitgestellt.

#### <span id="page-15-2"></span>**4.1.1 Schreiben von Prozessdaten**

Prozessdaten aus einem Datenbaustein können einfach und performant über den Baustein ODK1500S\_SQL\_V3\_InsertUpdate in eine Datenbank geschrieben werden. Das Funktionsprinzip dieser Schnittstelle wird in der folgenden Abbildung dargestellt:

#### 4.1 Übersicht Funktionsprinzip

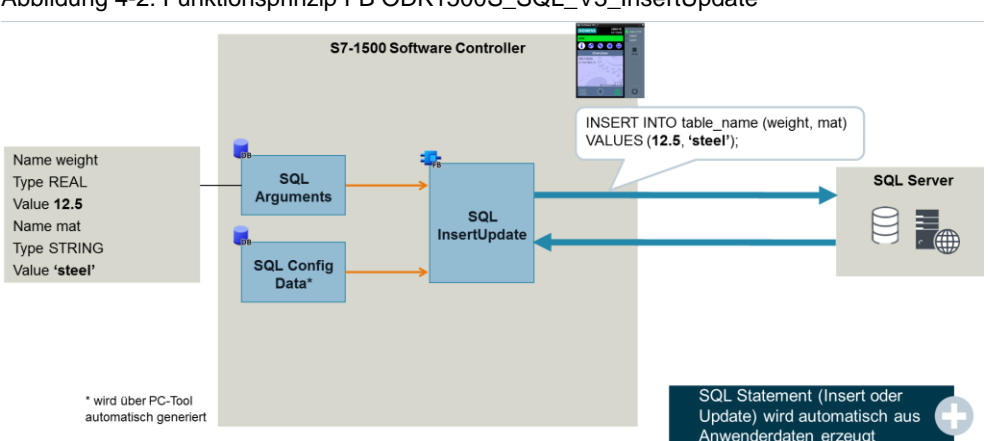

Abbildung 4-2: Funktionsprinzip FB ODK1500S\_SQL\_V3\_InsertUpdate

Die Daten, die in die Datenbank geschrieben werden sollen, werden dem FB als Struktur übergeben. Über Eingangsparameter kann gewählt werden, ob Datensätze überschrieben werden sollen (Update) oder neu in die Datenbank hinzugefügt werden sollen (Insert). Außerdem kann der Name der Ziel-Tabelle in der Datenbank parametriert werden.

#### <span id="page-16-0"></span>**4.1.2 Universelle SQL-Schnittstelle**

Über die Funktionsbausteine ODK1500S\_SQL\_V3\_Execute und ODK1500S\_SQL\_V3\_ExecuteSimple wird eine universelle SQL-Schnittstelle bereitgestellt. Über diese Schnittstelle können beliebige SQL-Anweisungen ausgeführt werden, um z.B. Daten in eine Datenbank zu schreiben oder Daten aus einer Datenbank, anzufordern.

Die eigentlichen Daten können separat zu den SQL-Anweisungen (SQL String) als Datenbaustein übergeben werden.

Das Funktionsprinzip wird anhand einer Select-Anweisung in der folgenden Abbildung dargestellt.

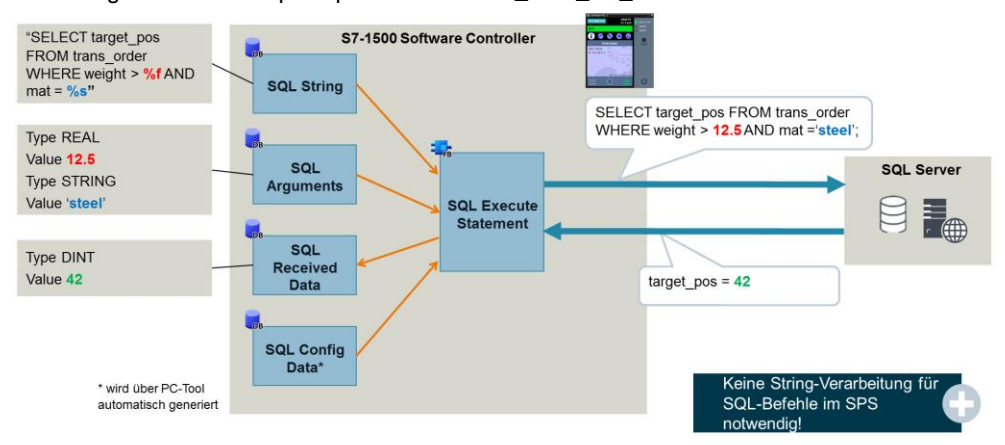

Abbildung 4-3: Funktionsprinzip FB ODK1500S\_SQL\_V3\_ExecuteStatement

#### 4.2 Übersicht Funktionsbausteine

# <span id="page-17-0"></span>**4.2 Übersicht Funktionsbausteine**

Die folgende Tabelle gibt eine Übersicht über die zum SQL-Treiber gehörenden Funktionsbausteine sowie deren Funktion.

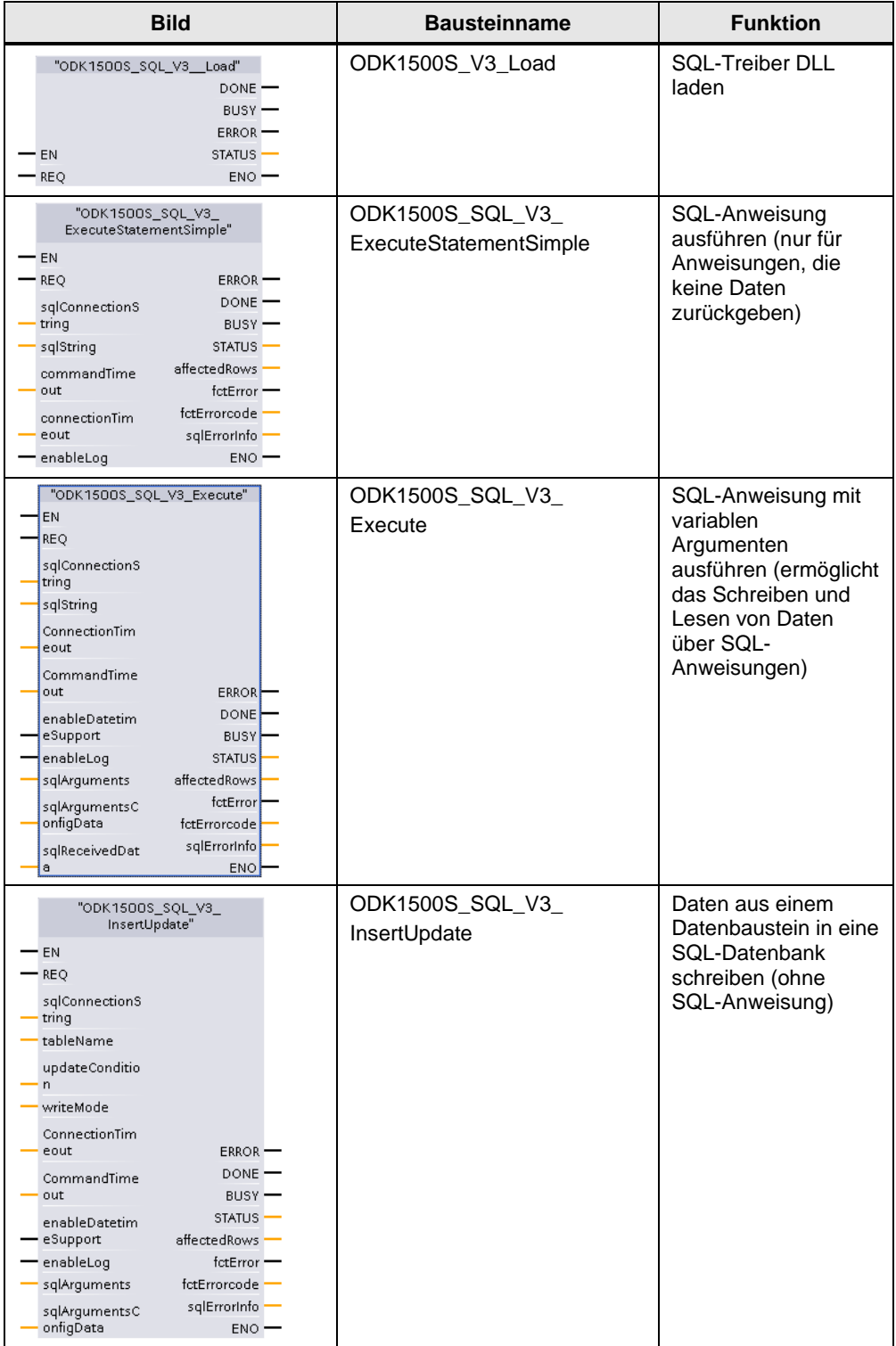

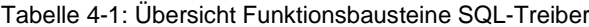

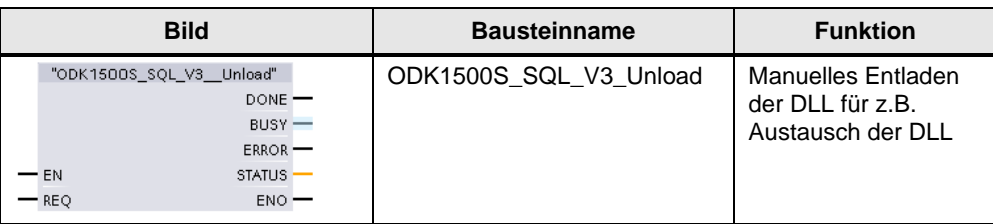

### <span id="page-18-0"></span>**4.3 Beschreibung der Funktionsbausteine**

Im Folgenden werden die Treiber-FBs detailliert beschrieben.

#### <span id="page-18-1"></span>**4.3.1 ODK1500S\_SQL\_V3\_Load**

Bevor der SQL-Treiber genutzt werden kann muss die mitgelieferte Treiber-DLL mit dem ODK1500\_SQL\_V3\_Load-Baustein geladen werden. In der mitgelieferten Beispielapplikation wird dies automatisch ausgeführt.

Durch einen Flankenwechsel (0 nach 1) am Eingangsparameter "REQ" wird die Funktion gestartet.

Abbildung 4-4: ODK1500S\_SQL\_V3\_Load Baustein

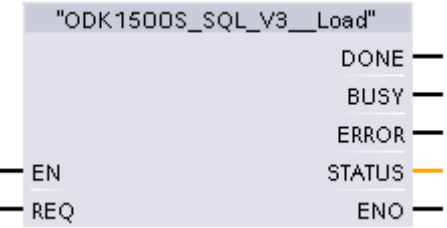

#### **Bausteinparameter**

Tabelle 4-2: Parameter ODK1500S\_SQL\_V3\_Load

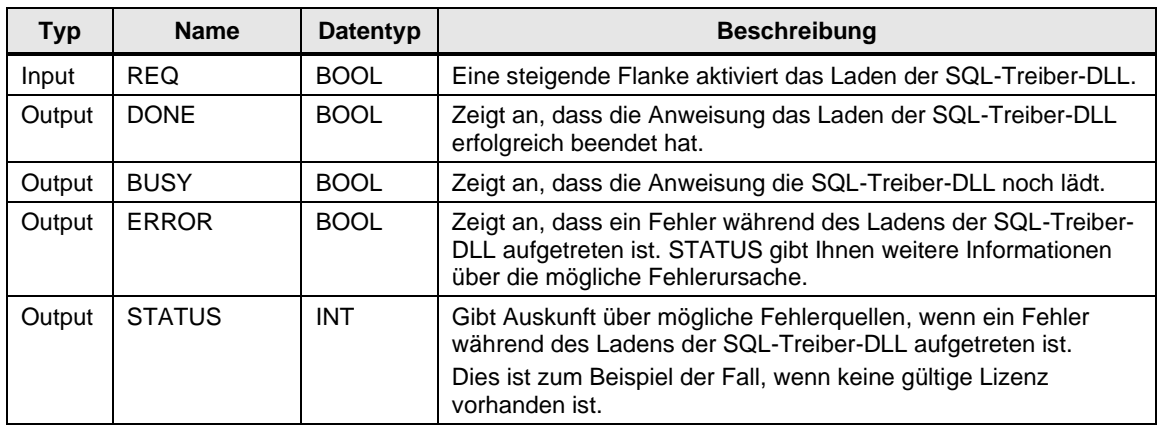

#### <span id="page-18-2"></span>**4.3.2 ODK1500S\_SQL\_V3\_Execute**

Mit dem Baustein ODK1500S\_SQL\_V3\_Execute können SQL-Anweisungen an eine Datenbank gesendet werden. Der Verbindungsaufbau erfolgt über die am Parameter "sqlConnectionString" hinterlegten Verbindungsinformationen. Dieser Baustein kann beliebig oft hintereinander oder als Multi Instanz parallel aufgerufen werden, um u.a. SELECT-, UPDATE-, INSERT- oder DELETE-Anweisungen auszuführen. Eine Anweisung wird asynchron bearbeitet. Es werden mehrere PLC-

Zyklen durchlaufen, um den Baustein abzuarbeiten und zu beenden. Die Zykluszeit des PLC-Programms wird dadurch nicht nennenswert beeinflusst. Das Funktionsprinzip des Bausteins wird in Kapitel [Universelle](#page-16-0) beschrieben.

Abbildung 4-5: ODK1500S\_SQL\_V3\_Execute Baustein

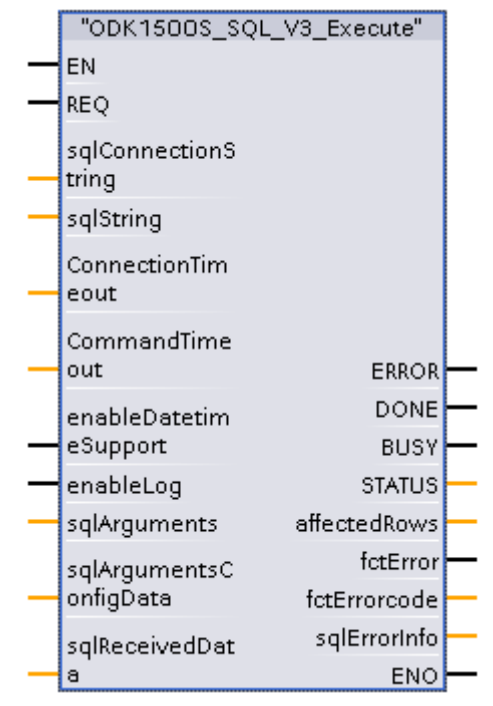

Damit im Steuerungsprogramm die eigentlichen Daten, die z.B. in eine Datenbank geschrieben werden sollen nicht in Strings konvertiert werden müssen, können die Daten und die SQL-Anweisungen mit Hilfe von Platzhaltern getrennt an den Baustein übergeben werden:

SQL-Anweisungen bestehen dann in der Applikation aus zwei Teilen:

- SQL-String: enthält die eigentliche SQL-Anweisung mit Platzhaltern ("?") für die SQL-Argumente
- SQL-Argument: hier werden die eigentlichen Daten definiert

Der Baustein fügt den SQL-String und die SQL-Argumente wieder zusammen und sendet die vollständige SQL-Anweisung an die Datenbank.

Beispiel SQL-String:

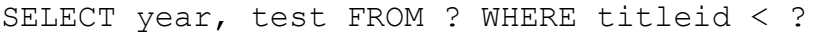

wobei ..?" jeweils als Platzhalter für die Argumente dient:

 $?$  => "titles" ? => 5

Die vollständige Anweisung für die Datenbank würde dann folgendermaßen interpretiert werden:

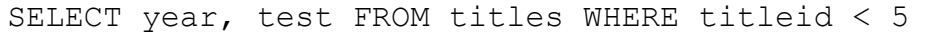

Für die Platzhalter werden die entsprechenden Argumente der Reihe nach eingesetzt.

Die Anzahl der Argumente muss mit der Anzahl der Platzhalter übereinstimmen.

**Hinweis** Die Daten und die SQL-Anweisungen müssen nicht unbedingt getrennt an den Baustein übergeben werden. Alternativ können auch vollständige SQL-Anweisungen am Eingangsparameter "sqlString" übergeben werden. In diesem Fall ist am Eingangsparameter "sqlArgument" ein beliebiger unterstützter Datentyp mit dem Namen "NoArgument" zu verwenden.

> Alternativ kann auch der Baustein ODK1500S\_SQL\_V3\_ExecuteStamtemtSimple verwendet werden.

Eine SQL-Anweisung wird mit einer steigenden Flanke am Eingang "REQ" ausgeführt. Bei einer SELECT-Anweisung werden zusätzlich die von der Datenbank angeforderten Daten eingelesen und über den InOut Parameter "sqlReceivedData" bereitgestellt. Die Daten im verschalteten Empfangs-Datenbaustein müssen in der gleichen Reihenfolge vorliegen, wie die Daten, die vom Funktionsbaustein bzw. von der Datenbank zur Verfügung gestellt werden. Werden zu wenig Datentypen bereitgestellt, wird eine Fehlermeldung ausgegeben.

#### **Bausteinparameter**

Tabelle 4-3: Parameter ODK1500S\_SQL\_V3\_Execute

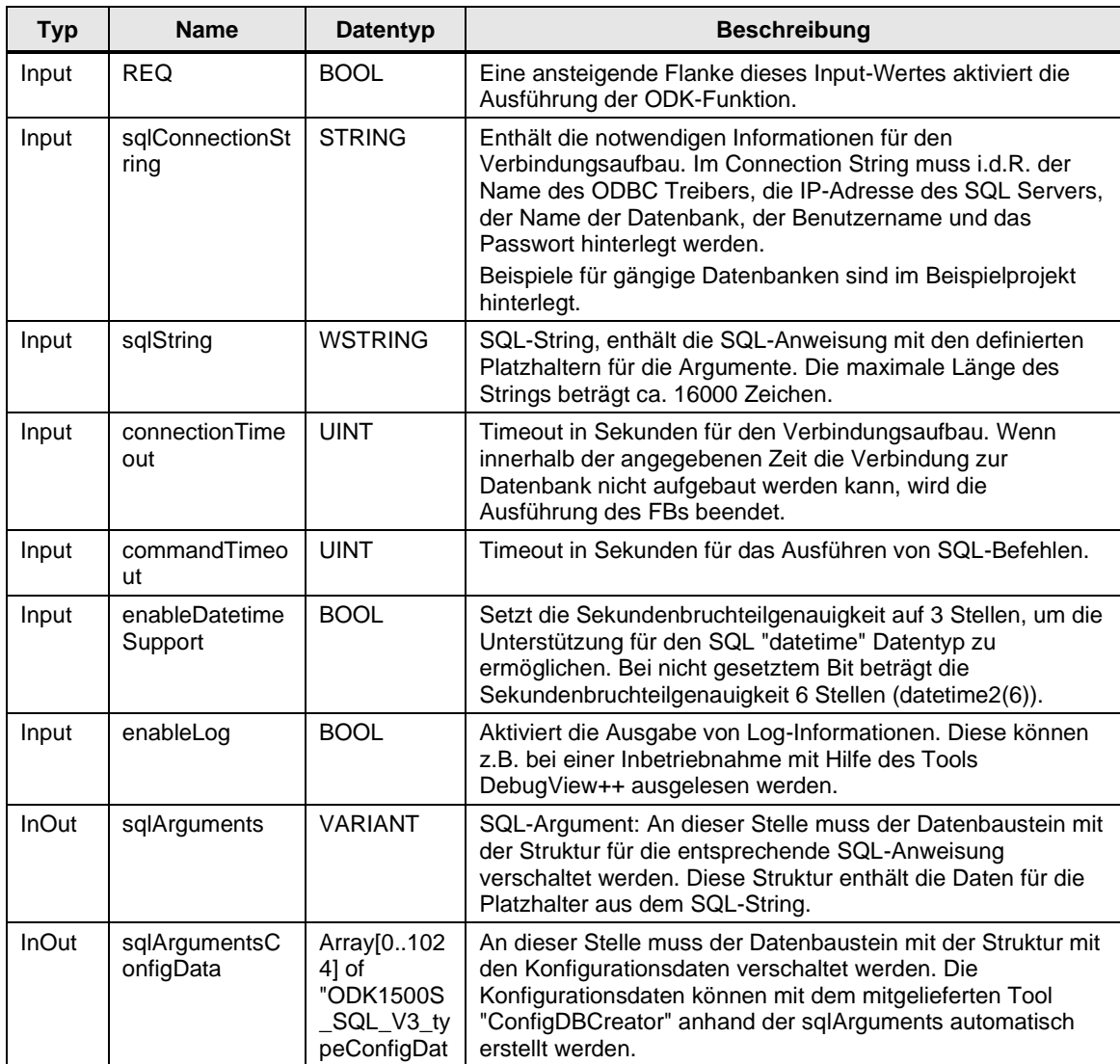

#### 4 Funktionsweise

#### 4.3 Beschreibung der Funktionsbausteine

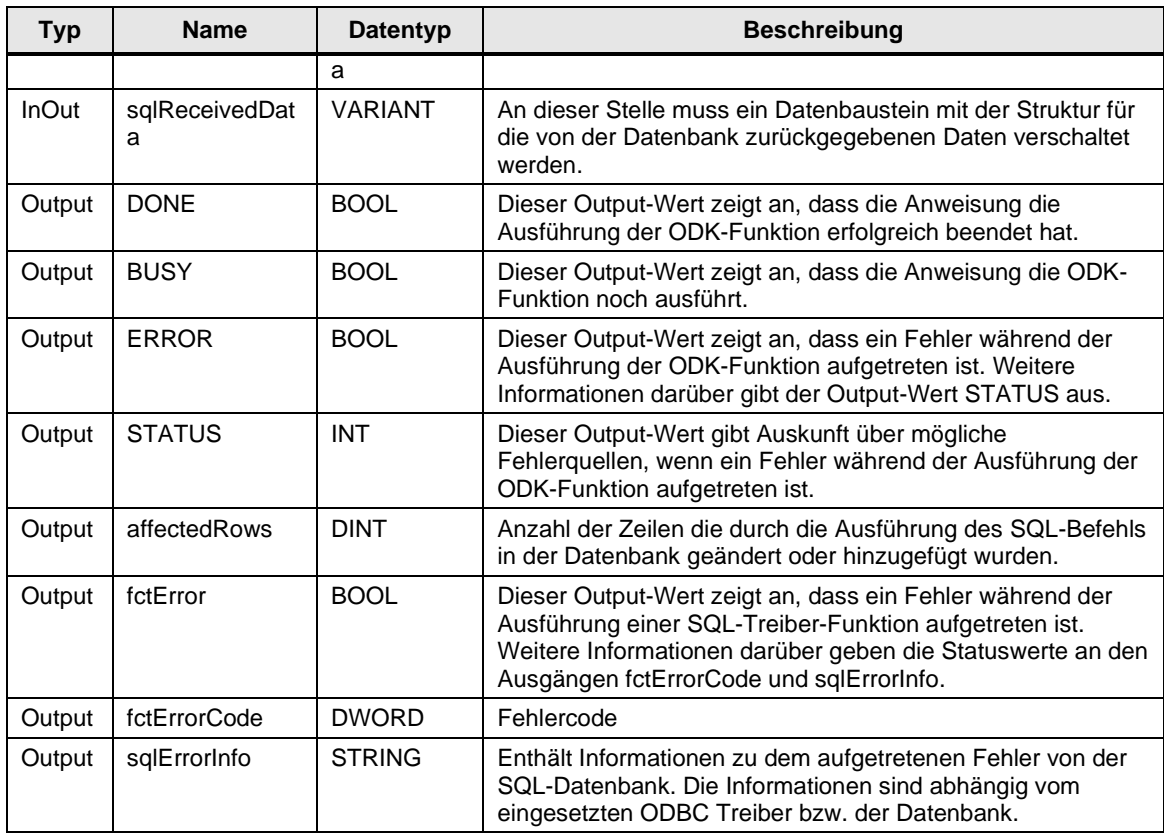

#### <span id="page-21-0"></span>**4.3.3 ODK1500S\_SQL\_V3\_ExecuteSimple**

Alternativ zu dem Baustein ODK1500S\_SQL\_V3\_Execute können mit diesem Baustein beliebige SQL-Anweisungen ausgeführt werden, die keine Daten aus der Datenbank anfordern.

Abbildung 4-6: ODK1500S\_SQL\_V3\_ExecutetStatementSimple Baustein

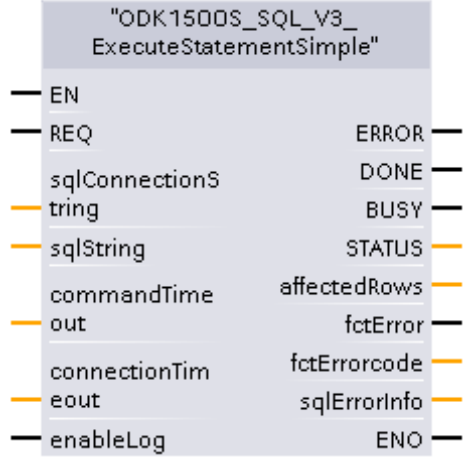

Eine SQL-Anweisung wird mit einer steigenden Flanke am Eingang "REQ" ausgeführt.

#### **Bausteinparameter**

Tabelle 4-4: Parameter ODK1500S\_SQL\_V3\_ExecuteSimple

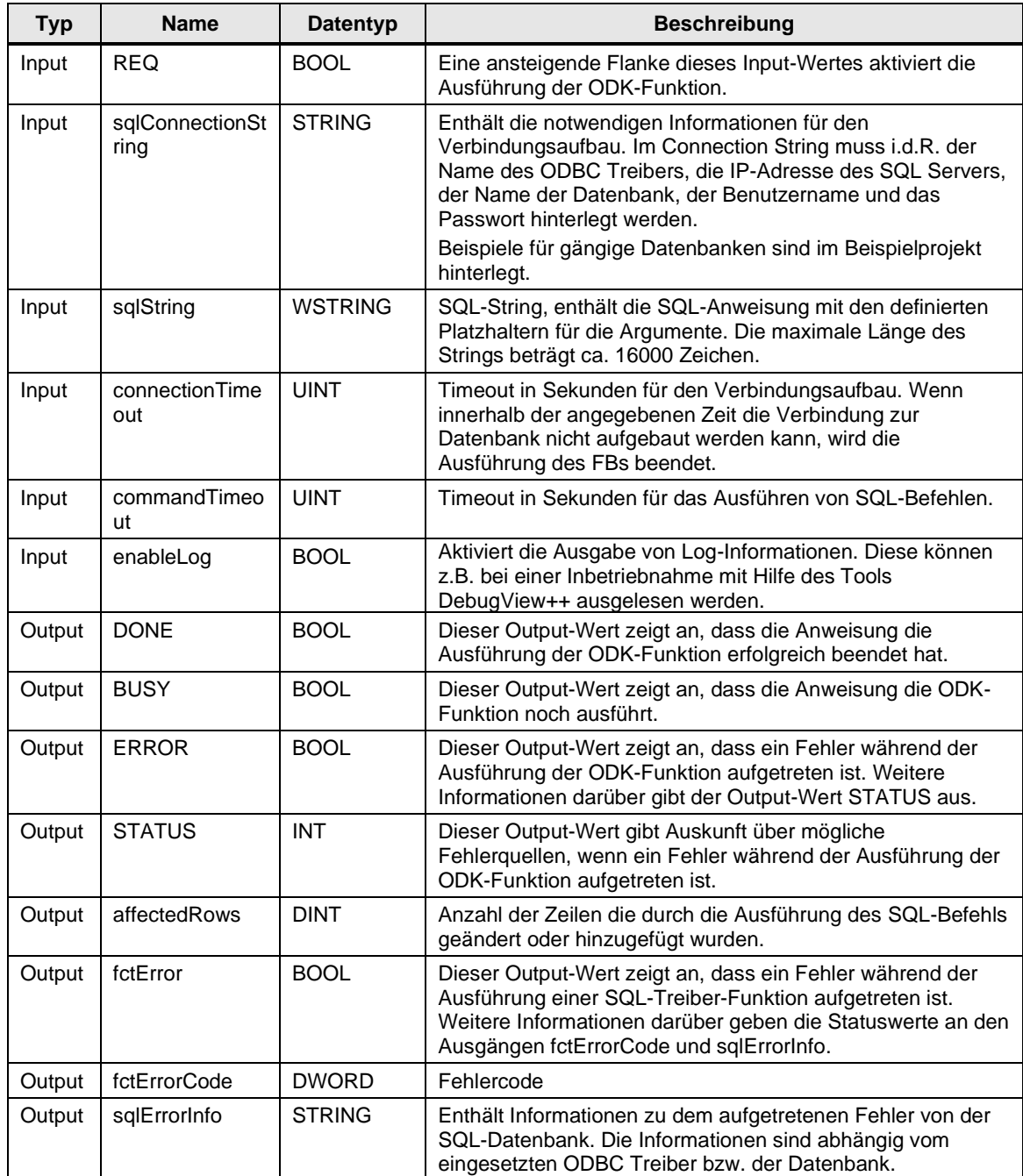

**Hinweis** String-Datentypen (z.B. varchar) müssen im SQL-String mit einfachen Anführungszeichen formatiert werden. Dies erfolgt im SQL-String mit \$'. Zum Beispiel: \$'String\$'

#### <span id="page-23-0"></span>**4.3.4 ODK1500S\_SQL\_V3\_InsertUpdate**

Daten aus einem Datenbaustein können einfach und performant über den Baustein ODK1500S\_SQL\_V3\_InsertUpdate in eine Datenbank geschrieben werden. Über die Baustein-Eingangsparameter kann die Tabelle in der Datenbank angegeben werden, in die die Daten geschrieben werden sollen.

Abbildung 4-7: ODK1500S\_SQL\_V3\_InsertUpdate Baustein

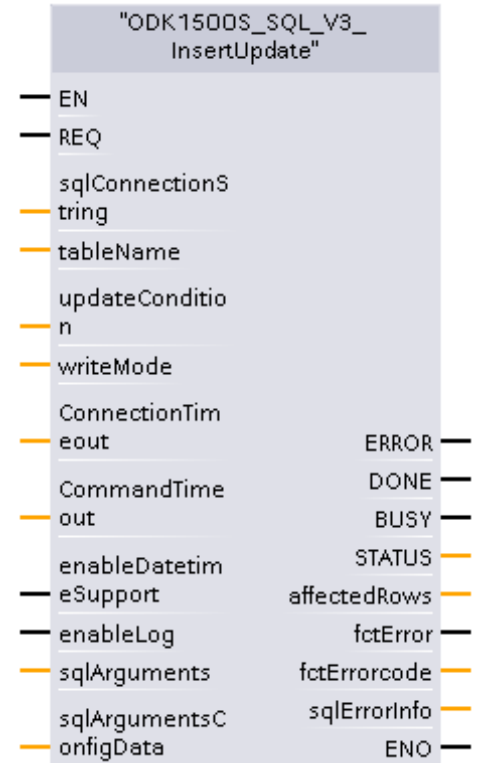

Das Schreiben der Daten in die Datenbank erfolgt mit einer steigenden Flanke am Eingang "REQ".

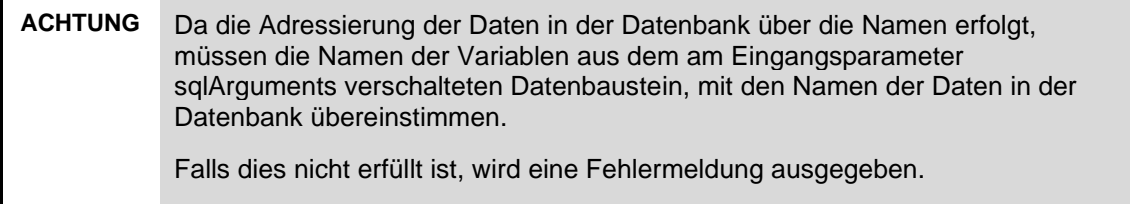

#### **Bausteinparameter**

Tabelle 4-5: Parameter ODK1500S\_SQL\_V3\_InsertUpdate

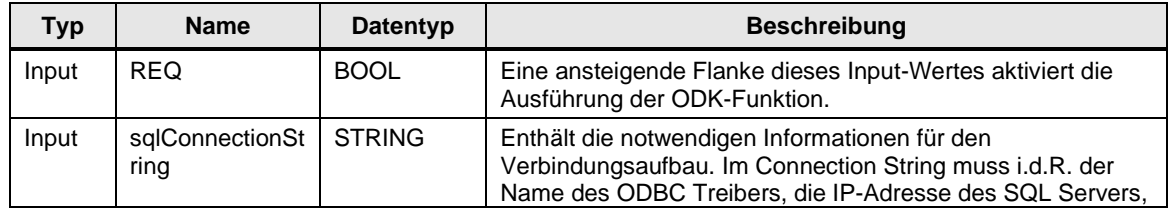

#### 4 Funktionsweise

### 4.3 Beschreibung der Funktionsbausteine

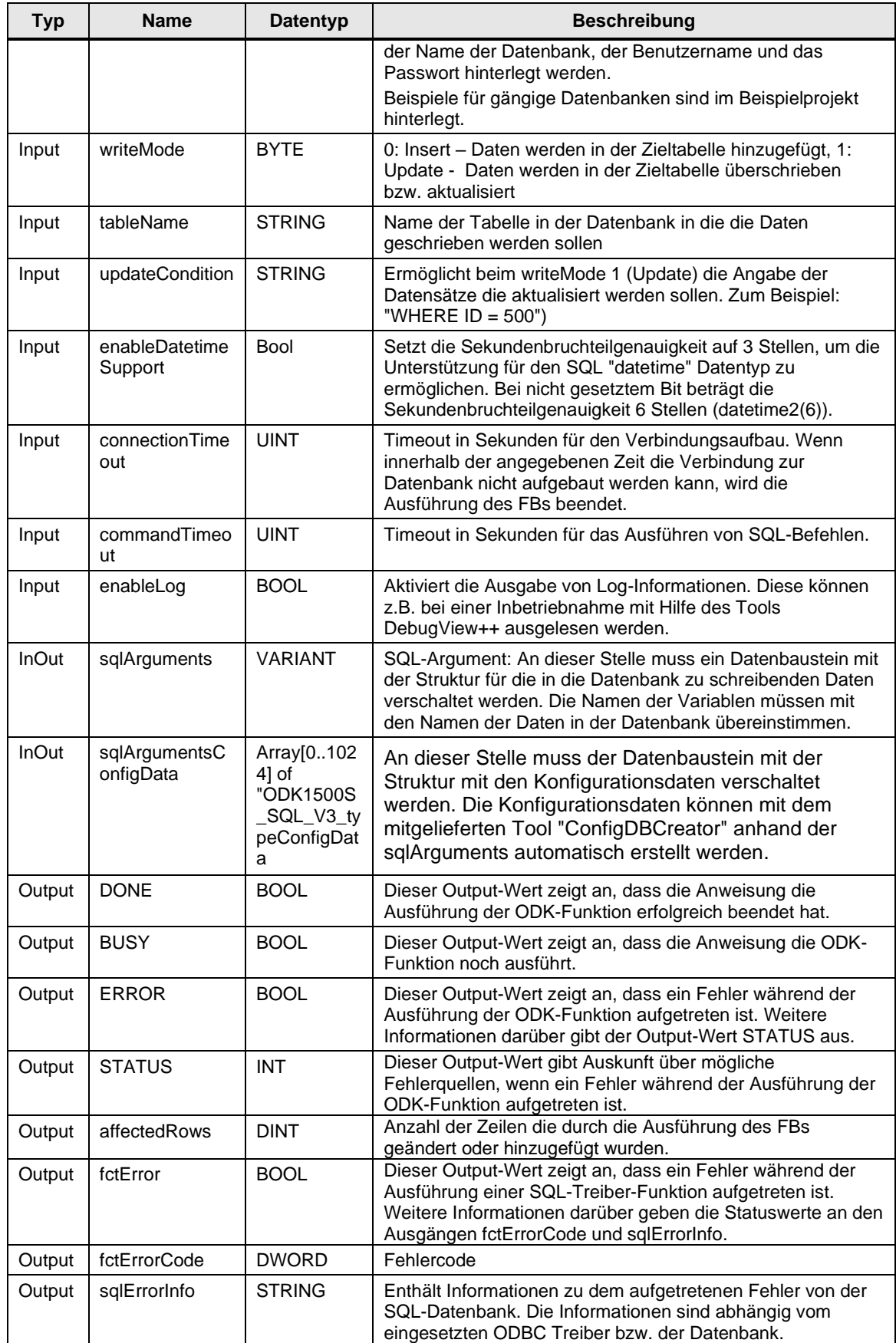

#### <span id="page-25-0"></span>**4.3.5 ODK1500S\_SQL\_V3\_Unload**

Mit diesem Baustein kann die SQL-Treiber-DLL manuell entladen werden. Dies ist in der Regel nicht erforderlich. Ausnahme: Wenn eine neue Version der SQL-Treiber-DLL installiert werden soll, muss diese zuvor entladen werden.

Abbildung 4-8: ODK1500S\_SQL\_V3\_Unload

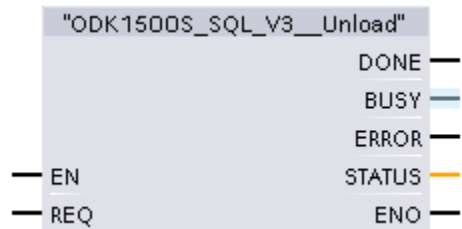

#### **Bausteinparameter**

Tabelle 4-6: Parameter ODK1500S\_SQL\_V3\_Unload

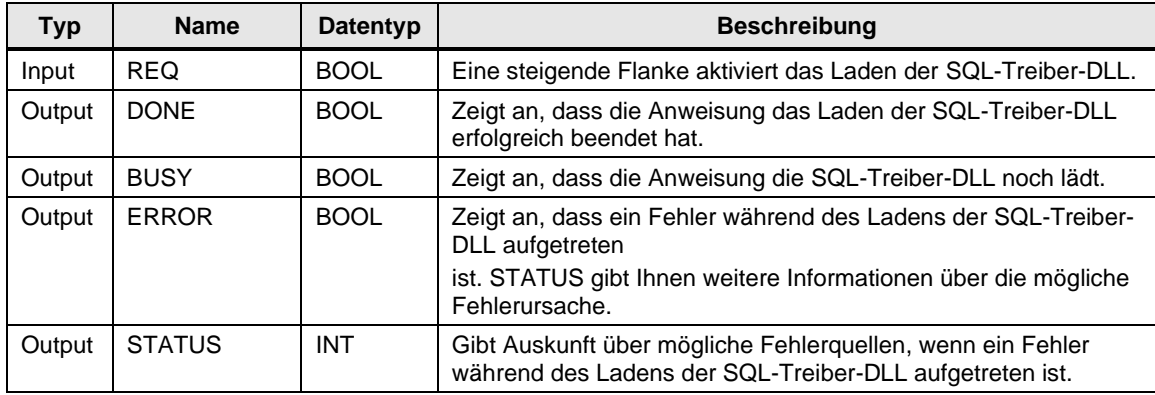

#### <span id="page-25-1"></span>**4.3.6 Informationen zum Verbindungsaufbau**

Die Treiber FBs Execute, ExecuteStatementSimple und InsertUpdate bauen beim ersten Aufruf eine Verbindung zur Datenbank über den im Connection String angegeben ODBC Treiber auf. Wenn für den ODBC Treiber die Eigenschaft "Connection Pooling" aktiviert ist wird die Verbindung bis zum Ablauf der parametrierten Zeit aufrechterhalten, so dass die Ausführzeit des FBs bei erneutem Aufruf deutlich geringer ist.

Wie man das Connection Pooling einstellen kann wird im Kapitel: [Parametrierung](#page-39-0)  [des ODBC-Treibers](#page-39-0) beschrieben.

### <span id="page-26-0"></span>**4.4 Konfigurations-Datenbaustein erstellen**

Der SQL-Treiber benötigt Informationen (Datentyp und Name) von den Daten, die in die Datenbank geschrieben werden sollen.

Da die Anwenderdaten an den SQL-Treiber intern nur serialisiert als Byte-Array übergeben werden, müssen die Informationen bei Verwendung der Bausteine ODK1500S\_SQL\_V3\_InsertUpdate oder ODK1500S\_SQL\_V3\_Execute separat über den Eingangsparameter "sqlConfigData" übergeben werden.

Die Konfigurationsdaten können mit dem mitgelieferten Tool "ConfigDBCreator" automatisch aus einem Datenbaustein (sqlArguments) erstellt werden:

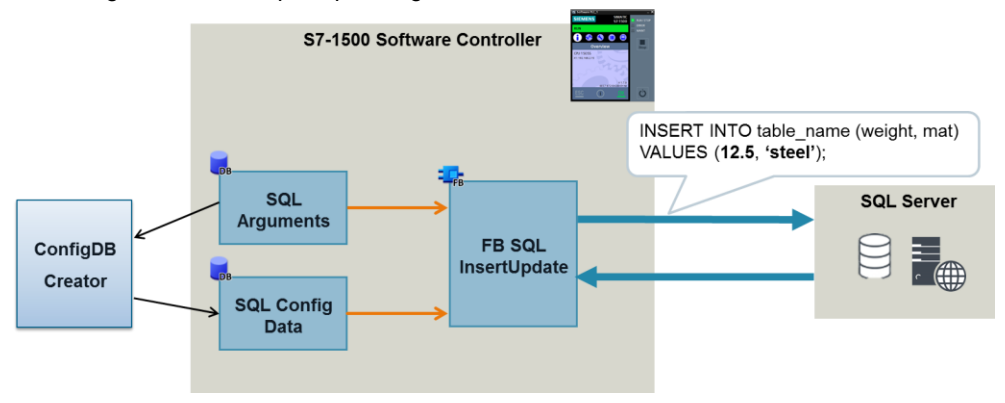

Abbildung 4-9: Funktionsprinzip Konfigurations-Datenbaustein

Die Konfigurationsdaten werden jeweils als Array mit 1025 Elementen vom PLC-Datentyp "ODK1500S\_SQL\_V3\_typeConfigData" angelegt.

#### <span id="page-26-1"></span>**4.4.1 Beispiel-Datenbaustein**

Die folgende Abbildung enthält verschiedene Daten, die in eine Datenbank geschrieben werden sollen. Diese sind jeweils in einer Struktur zusammengefasst.

<span id="page-26-2"></span>Abbildung 4-10: SQL-Arguments Datenbaustein

| <b>ODKI5005 SQL VZ AKGUMENIS DOKU</b> |                      |                    |                  |  |  |
|---------------------------------------|----------------------|--------------------|------------------|--|--|
|                                       | Name                 | Data type          | Start value<br>F |  |  |
| Đ                                     | <b>Static</b>        |                    |                  |  |  |
| 一個                                    | SQL Data Insert      | 圓<br><b>Struct</b> |                  |  |  |
| ☜                                     | id                   | <b>Dint</b>        | 500              |  |  |
| ☜                                     | demo_integer<br>٠    | <b>Dint</b>        | 501              |  |  |
| ☜                                     | demo smallint<br>٠   | Int                | 502              |  |  |
| ☜                                     | demo_tinyint<br>٠    | Sint               | 50               |  |  |
| ☜                                     | demo double<br>٠     | LReal              | 500.55555555     |  |  |
| ☜                                     | demo_bigint<br>٠     | Lint               | 50000000000      |  |  |
| ☜                                     | demo char<br>٠       | String[50]         | 'Hallo Welt'     |  |  |
| ☜                                     | demo real<br>٠       | Real               | 500.5            |  |  |
| ☜                                     | demo bit<br>٠        | Bool               | true             |  |  |
| Đ                                     | demo datetime<br>▸   | DTL.               | DTL#1970-01-01-  |  |  |
| ☜                                     | SQL Data_Update<br>۱ | Struct             |                  |  |  |
| ☜                                     | SOL Data Select      | <b>Struct</b>      |                  |  |  |

and the second complete state of the second state of the second state of the second state of the second state of the second state of the second state of the second state of the second state of the second state of the secon

Das Tool "ConfigDBCreator" generiert aus diesem Datenbaustein einen Datenbaustein mit den Konfigurationsdaten für die drei enthaltenen Datenstrukturen.

Abbildung 4-11: Konfigurations-Datenbaustein

|  |  | ODK1500S_SQL_V2_ARGUMENTS_CFG |  |
|--|--|-------------------------------|--|
|--|--|-------------------------------|--|

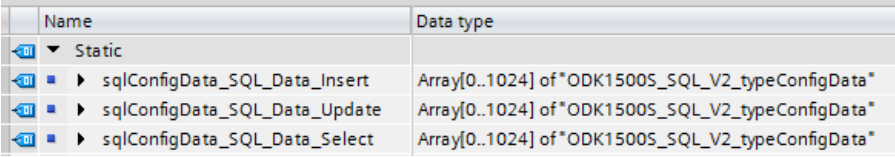

Die Konfigurationsdaten enthalten die Datentyp-Identifier sowie den Namen der Variablen:

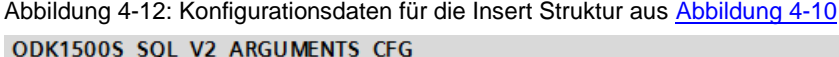

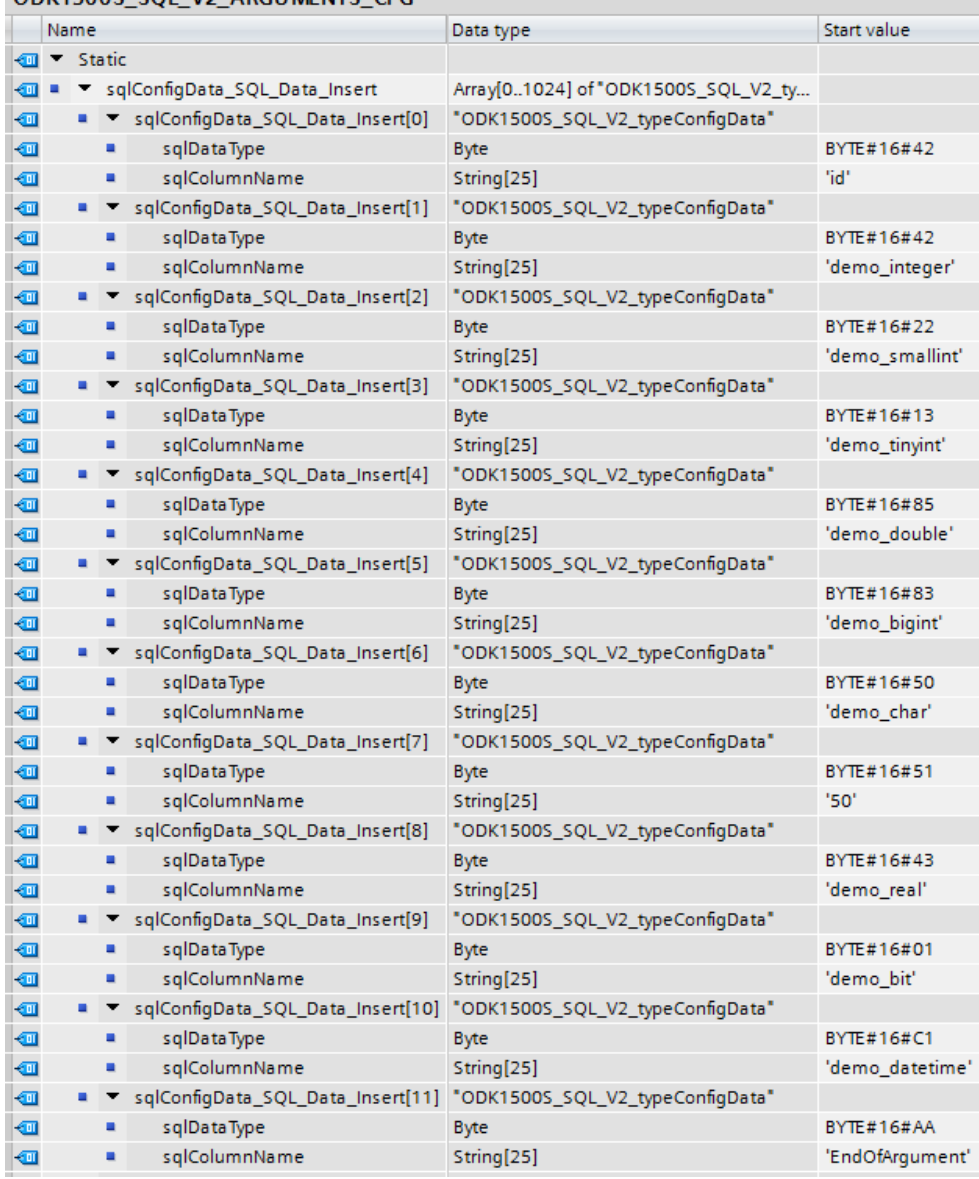

#### <span id="page-28-0"></span>**4.4.2 Konfigurations-Datenbaustein mit dem ConfigDBCreator erstellen**

Das Tool bietet zwei Wege aus den Anwenderdaten (sqlArguments) einen Konfigurationsdatenbaustein zu erstellen:

- Manueller Import und Export der Datenbausteine
- Direkter Zugriff mit dem ConfigDBCreator auf das TIA-Portal Projekt

#### **Manueller Import und Export der Datenbausteine**

Bei dieser Variante müssen folgende Schritte ausgeführt werden:

• Datenbaustein mit den Daten, die in die Datenbank geschrieben werden sollen mit **allen Abhängigkeiten** als Quelle exportieren:

| M Siemens - D:\ODK1500S_SQL_V2_TIAV14SP1_Dev\ODI | Open                                                             |                | Print                          | $Ctrl + P$ |  |
|--------------------------------------------------|------------------------------------------------------------------|----------------|--------------------------------|------------|--|
| Project Edit View Insert Online Options Tools    | X Cut                                                            | $Ctrl + X$     | <b>R</b> Print preview         |            |  |
| 著『日Save project ■ ※ 画面 × りょ @生                   | <b>Tal</b> Copy                                                  | $Ctrl + C$     | Properties Alt+Enter           |            |  |
| <b>Project tree</b>                              | <b>Faste</b>                                                     | $Ctrl + V$     |                                |            |  |
|                                                  | Copy as text                                                     |                |                                |            |  |
| <b>Devices</b>                                   |                                                                  | Del            |                                |            |  |
| $\frac{1}{30}$                                   | X Delete<br>Rename                                               | F <sub>2</sub> |                                |            |  |
|                                                  |                                                                  |                |                                |            |  |
| <b>V.</b> Online & diagnostics                   | Compile                                                          |                |                                |            |  |
| Fig. Program blocks                              | Download to device<br>Go online                                  | $Ctrl+K$       |                                |            |  |
| Add new block                                    | Go offline                                                       | $Ctrl + M$     |                                |            |  |
| Main [OB1]                                       |                                                                  |                |                                |            |  |
| <b>E</b> GetWindowsDiag [FB11]                   | Snapshot of the actual values                                    |                |                                |            |  |
| qWindowsDiag DB [DB20]                           | Load snapshots as actual values                                  |                |                                |            |  |
| InstGetWindowsDiag [DB7]                         | L. Load start values as actual values                            |                |                                |            |  |
| $\sqrt{\frac{1}{12}}$ ODK1500S_SQL_V2            | Copy snapshots to start values                                   |                |                                |            |  |
| D-ODK1500S SQL V2 Load [FB3]                     | Quick compare                                                    |                |                                |            |  |
| =D-ODK1500S_SQL_V2_Unload [FB4]                  | Search in project                                                | $Ctrl + F$     |                                |            |  |
| D-ODK1500S_SQL_V2_Call [FB12]                    | Generate source from blocks                                      |                | Selected blocks only           |            |  |
| D-ODK1500S SQL V2 Connect [FB5]                  |                                                                  |                | Including all dependent blocks |            |  |
| =D-ODK1500S_SQL_V2_Disconnect [FB6]              | Cross-references                                                 | F11            |                                |            |  |
| :D-ODK1500S_SQL_V2_ExecuteStateme                | Cross-reference information Shift+F11<br><b>E</b> Call structure |                |                                |            |  |
| =D-ODK1500S_SQL_V2_InsertUpdate [FB              | Assignment list                                                  |                |                                |            |  |
| <b>D</b> -ODK1500S SOLV2 ExecuteStatemen         |                                                                  |                |                                |            |  |
| ODK1500S SQL V2 Call DB [DB1]                    | Switch programming language                                      |                |                                |            |  |
| En InterfaceDataBlocks                           | Know-how protection                                              |                |                                |            |  |
| ODK1500S_SQL_V2_ARGUMENTS [                      |                                                                  |                |                                |            |  |
| ODK1500S_SQL_V2_ARGUMENTS_CFG [DB3]              |                                                                  |                |                                |            |  |
| ODK1500S SOL V2 ARGUMENTS DOKU [DB17]            |                                                                  |                |                                |            |  |
| ODK1500S_SQL_V2_ARGUMENTS_TEST[DB19]             |                                                                  |                |                                |            |  |

Abbildung 4-13: Datenbaustein exportieren

• Mit dem Tool ConfigDBCreator.exe den Konfigurations-Datenbaustein generieren (exportierten Datenbaustein als DB Source File auswählen und Zielpfad angeben)

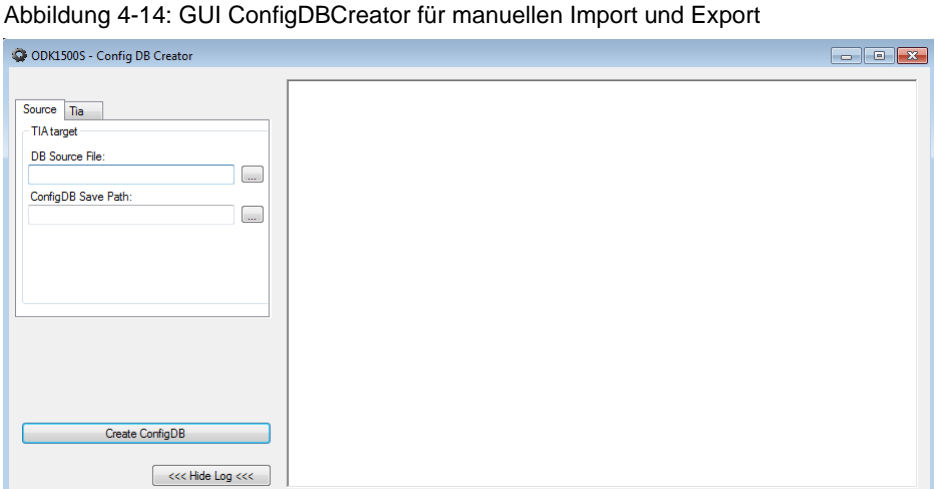

• Generierten Konfigurations-Datenbaustein über externe Quellen im TIA-Portal einbinden und Datenbaustein generieren:

Abbildung 4-15: Konfigurations-Datenbaustein importieren und generieren

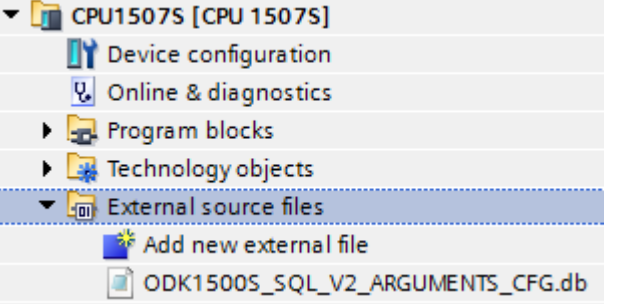

Nach dem der Konfigurations-Datenbaustein im TIA-Portal generiert wurde, liegt dieser im Ordner Program blocks. Der Baustein hat immer die Endung "CFG" Die Konfigurationsdaten können anschließend mit dem Eingangsparameter "sqlConfigData" vom Baustein ODK1500S\_SQL\_V3\_Execute oder ODK1500S\_SQL\_V3\_InsertUpdate verschaltet werden.

#### **Direkter Zugriff mit dem ConfigDBCreator auf das TIA-Portal Projekt**

Das Tool kann über die TIA Portal Openness Schnittstelle direkt auf das TIA-Portal Projekt zugreifen und somit automatisch und komfortabel den Konfigurations-Datenbaustein generieren.

Voraussetzung hierfür ist, dass die kostenlose Software TIA Portal Openness auf dem Engineering Rechner installiert ist.

Sie können TIA Portal Openness über die Produkt-DVD von STEP 7 Professional V1x installieren:

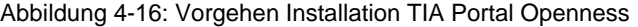

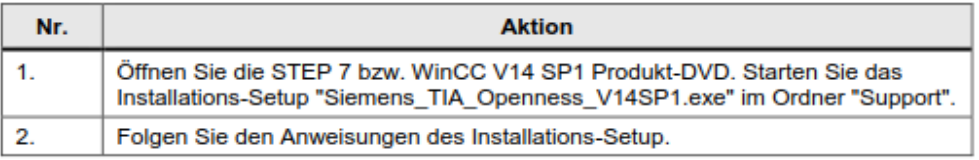

Um eine TIA Portal Openness Applikation zu nutzen muss der Benutzer einmalig zur Benutzergruppe "Siemens TIA Openness" hinzugefügt werden:

Abbildung 4-17: Benutzer verwalten

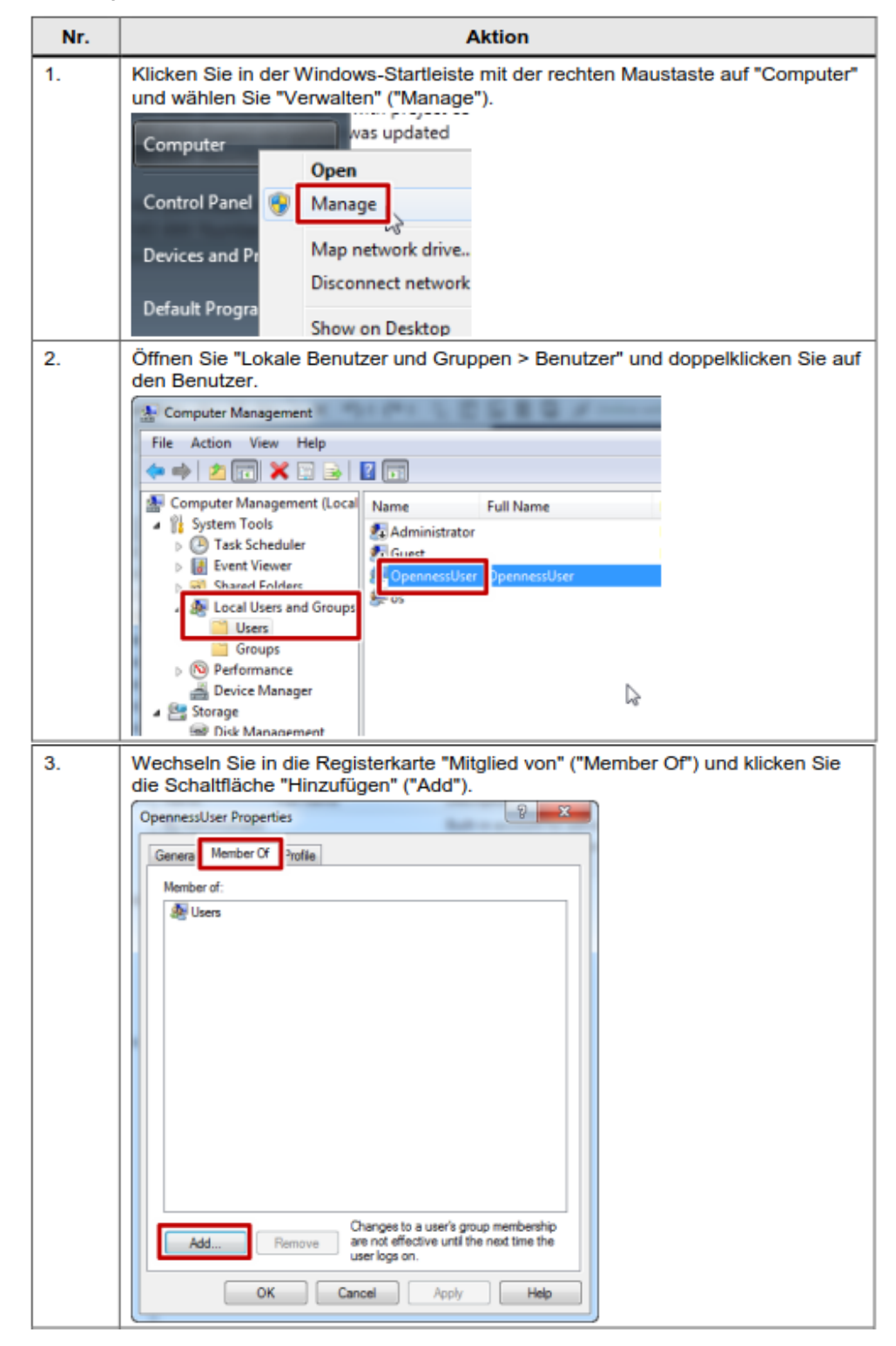

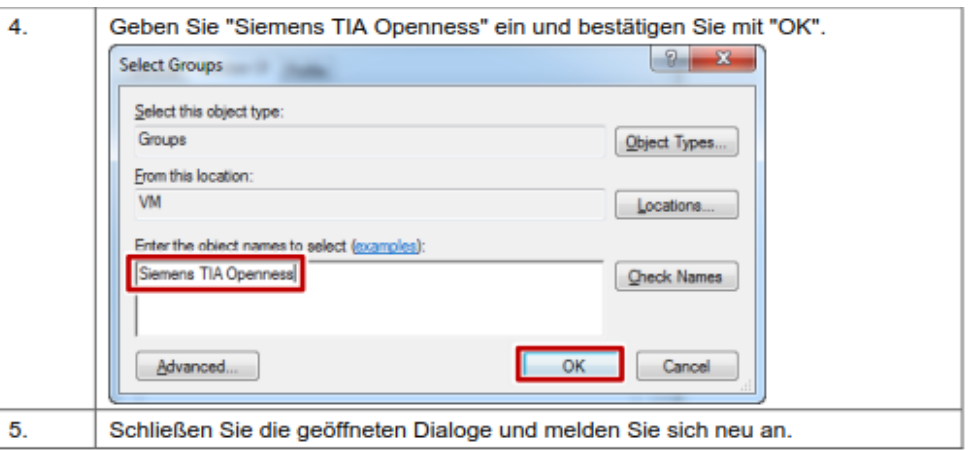

Nach erfolgreicher Installation und Einrichtung von TIA Openness können Sie über das Tool ConfigDBCreator.exe unter dem Reiter "Tia" über den Button "Select project/block" einen Datenbaustein auswählen aus dem die Konfigurationsdaten erstellt werden sollen. Nach anschließendem Klick auf den Button "Create ConfigDB" wird automatisch ein Datenbaustein mit den Konfigurationsdaten im geöffneten Projekt angelegt:

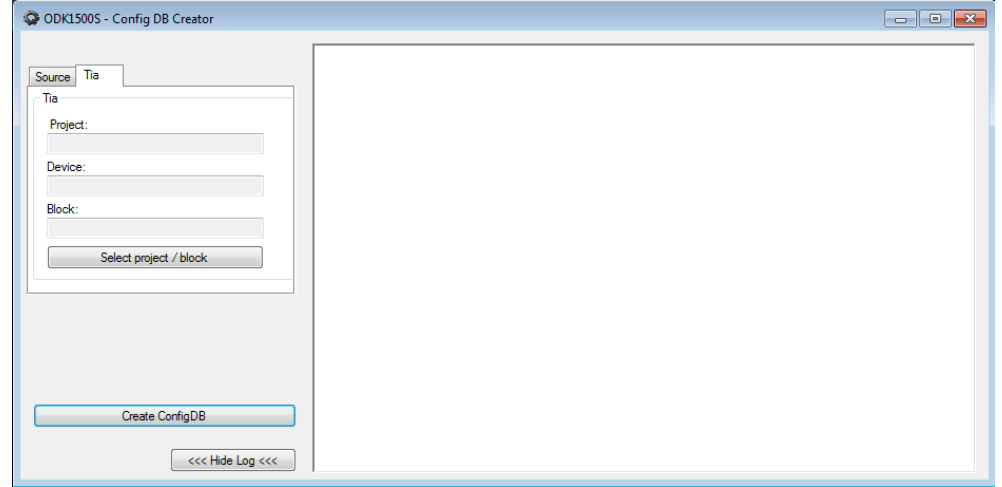

Abbildung 4-18: GUI ConfigDBCreator mit drektem Zugriff auf das TIA-Projekt

Abbildung 4-19: Auswahl Datenbaustein

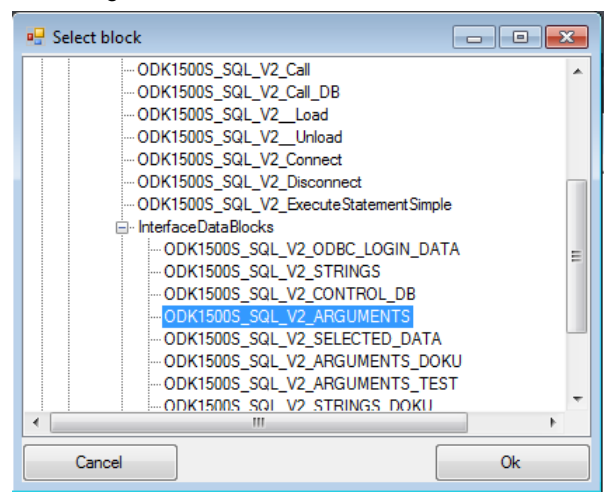

Der Konfigurations-Datenbaustein befindet sich im Ordner Program blocks. Der Baustein hat immer die Endung "CFG" Die Konfigurationsdaten können anschließend mit dem Eingangsparameter "sqlConfigData" vom Baustein ODK1500S\_SQL\_V3\_Execute oder ODK1500S\_SQL\_V3\_InsertUpdate verschaltet werden.

#### <span id="page-32-0"></span>**4.4.3 Einschränkungen ODK1500S ConfigDBCreator**

Das Tool unterstützt optimierte sowie nicht optimierte Datenbausteine. Innerhalb des Datenbausteins können alle vom SQL-Treiber unterstützten STEP7 Datentypen, Strukturen, PLC-Datentypen sowie Arrays von elementaren Datentypen genutzt werden.

Voraussetzung ist, dass die Daten zum Schreiben in die Datenbank jeweils in einer Struktur zusammengefasst werden.

Folgende Konstellationen werden nicht unterstützt, da diese in der Regel von Datenbanken nicht unterstütz werden:

- Array of PLC-Datentyp
- Verschachtelte Strukturen
- Globale Konstanten (wird bei manuellem Import/Export nicht unterstützt)
- Variablennamen mit mehr als 25 Zeichen (werden abgeschnitten)

# <span id="page-33-0"></span>**5 Installation und Inbetriebnahme**

Dieses Kapitel beschreibt die Installation und Inbetriebnahme des ODK 1500S-SQL-Treibers sowie die optionale Installation der zum S7-Beispielprojekt gehörenden MSSQL-Datenbank.

### <span id="page-33-1"></span>**5.1 Installation und Inbetriebnahme der MSSQL Demo-Datenbank**

Die folgende Installationsanleitung dient zur Hilfe bei der Einrichtung der mit dem ODK 1500S-SQL-Treiber gelieferten Demodatenbank sowie zur Installation eines MS-SQL-Express-Servers.

#### <span id="page-33-2"></span>**5.1.1 Installation MSSQL Server 2014 Express and Tools**

Auf dem Datenbankserver wird das Datenbanksystem "Microsoft SQL 2014 Server Express and Tools" installiert. Um die Datenbank zu installieren, wird die Datei "SQLEXPRWT\_x64\_ENU" ausgeführt. Die Umgebungssprachen von dem Betriebssystem und von dem Datenbanksystem müssen übereinstimmen.

Unter dem Punkt Installation wird eine "New SQL Server stand-alone installation " ausgewählt:

Abbildung 5-1: Installationscenter

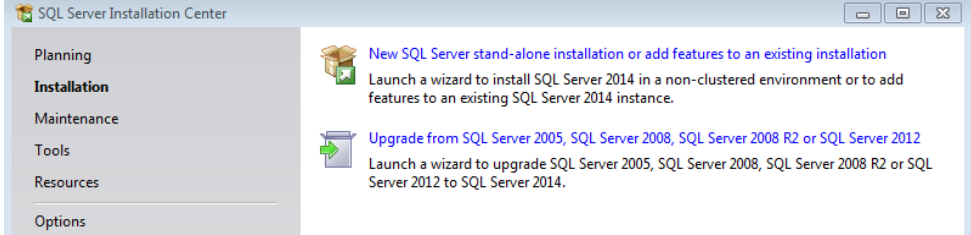

Die nächsten Schritte sind selbsterklärend. Hierbei müssen die Lizenzbedingungen akzeptiert werden und bis zum Punkt "Feature Selection" auf Weiter geklickt werden.

Wie in der folgenden Abbildung dargestellt, müssen mindestens folgende Komponenten ausgewählt werden:

#### Abbildung 5-2: Feature Selection

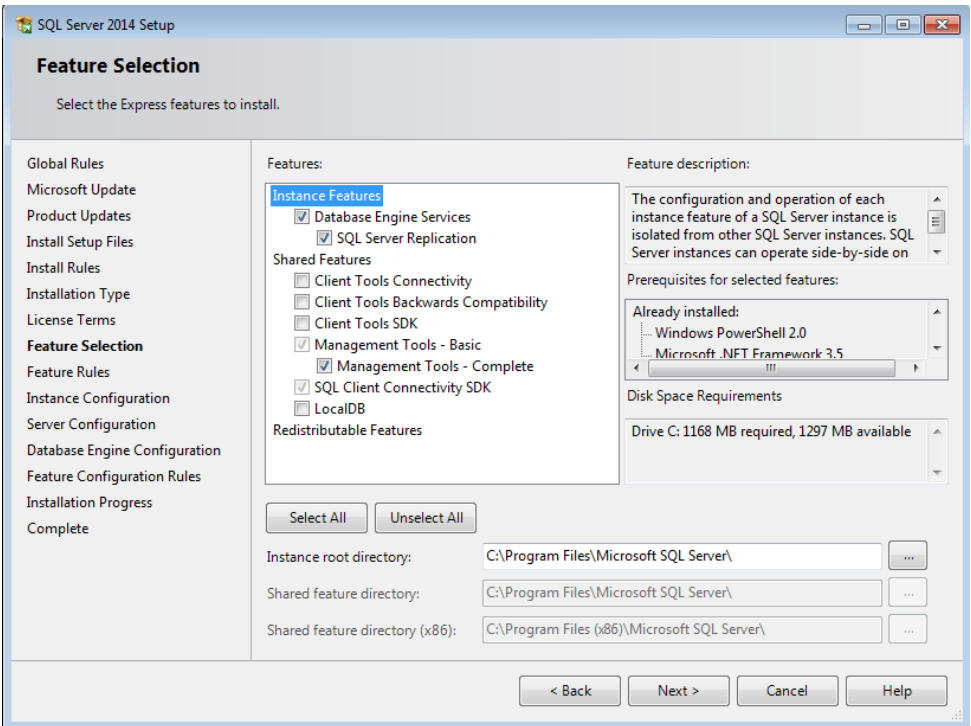

### Der Instanzname wird für das Beispielprojekt beibehalten:

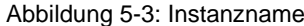

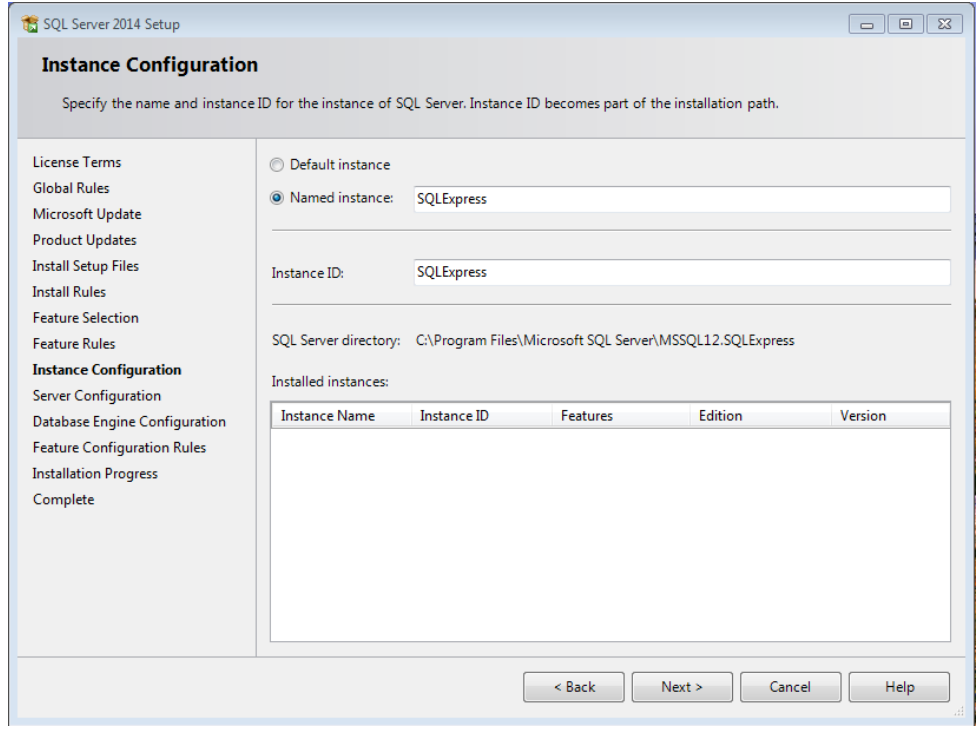

Bei der Serverkonfiguration wird der Netzwerkdienst ausgewählt. Für das Beispielprojekt reicht der SQL Server Dienst:

#### Abbildung 5-4: Server Configuration

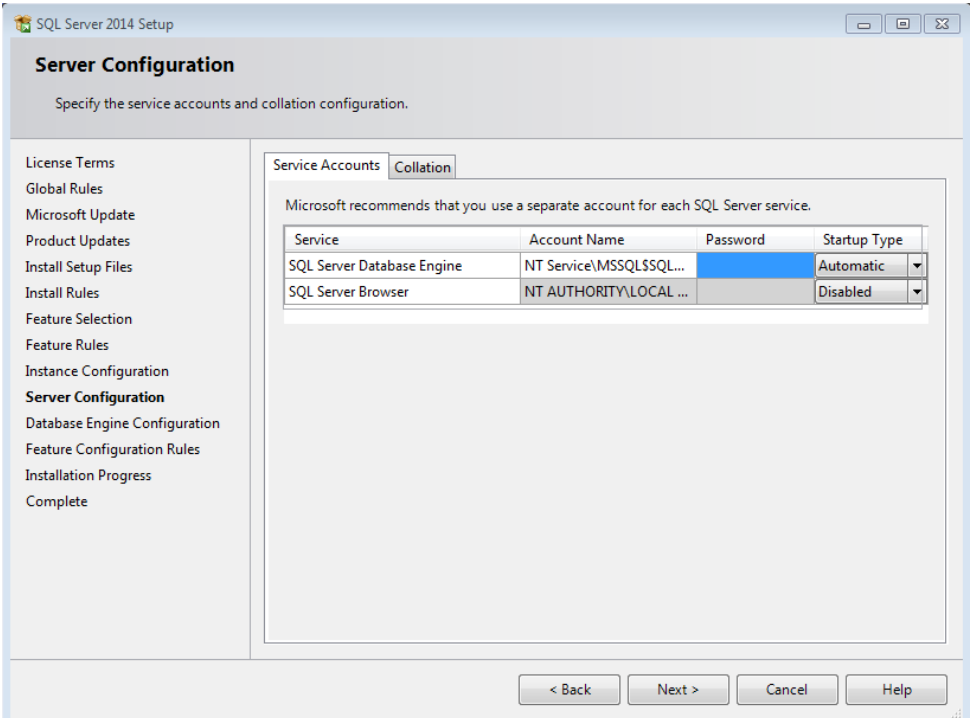

Damit eine Windows sowie eine Server Anmeldung möglich ist, muss bei der Datenmodulkonfiguration in der folgenden Abbildung der gemischte Dienst ausgewählt werden. Außerdem muss ein Serverpasswort sowie eine Server-Administration vergeben werden. Die Einstellungen für Fehler – und Verwaltungsberichte, die im nächsten Fenster zu Verfügung stehen werden für dieses Beispiel nicht verwendet. Nach der Zusammenfassung wird der SQL Server über die Taste "Install" installiert.

Abbildung 5-5: Database Engine Configuration

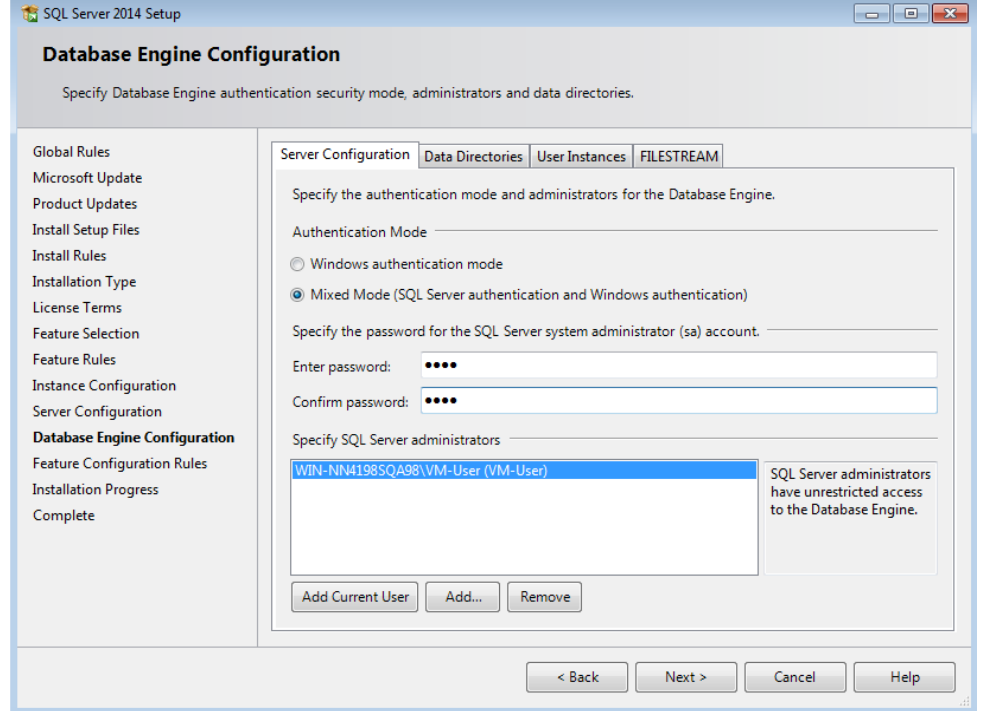

#### <span id="page-36-0"></span>**5.1.2 Konfiguration des SQL-Servers**

Nach dem der SQL Server installiert wurde, muss als nächstes die Kommunikation zu dem Runtime Rechner (S7-Software Controller) eingerichtet werden. Dazu wird zunächst der SQL Server-Konfigurations-Manager geöffnet. Dieser wird über *Start*→*Programme*→ *Microsoft SQL Server 2014* →*Konfigurationstools*→ *SQL Server Konfiguration* erreicht. Anschließend kann unter dem Menüpunkt SQL Server-Dienste eingesehen werden, welche Dienste ausgeführt werden. Hierbei ist darauf zu achten, dass der SQL Server Dienst aktiv ist:

Abbildung 5-6: SQL Server Dienste

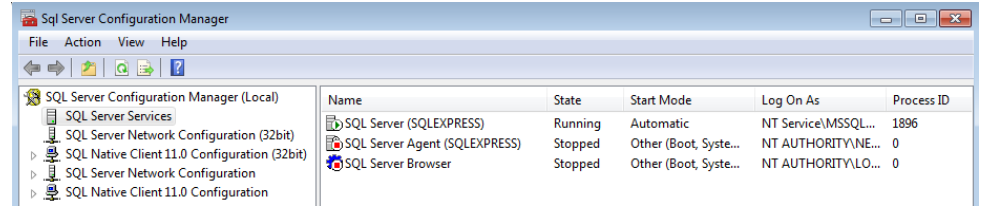

Anschließend wir die TCP/IP Verbindung aktiviert und konfiguriert. Über SQL Server Network Configuration -> Protocols for SQLEXPRESS -> TCP/IP -> rechte Maustaste -> Eigenschaften kann dieser Schritt durchgeführt werden. Unter dem Reiter Protokoll kann die TCP/IP Kommunikation aktiviert werden. Unter IP-Adressen muss sowohl eine feste IP-Adresse sowie ein Port (z.B. 2301) eingetragen werden. Anschließend muss der Dienst neugestartet werden.

Abbildung 5-7: TCP/IP Einstellungen

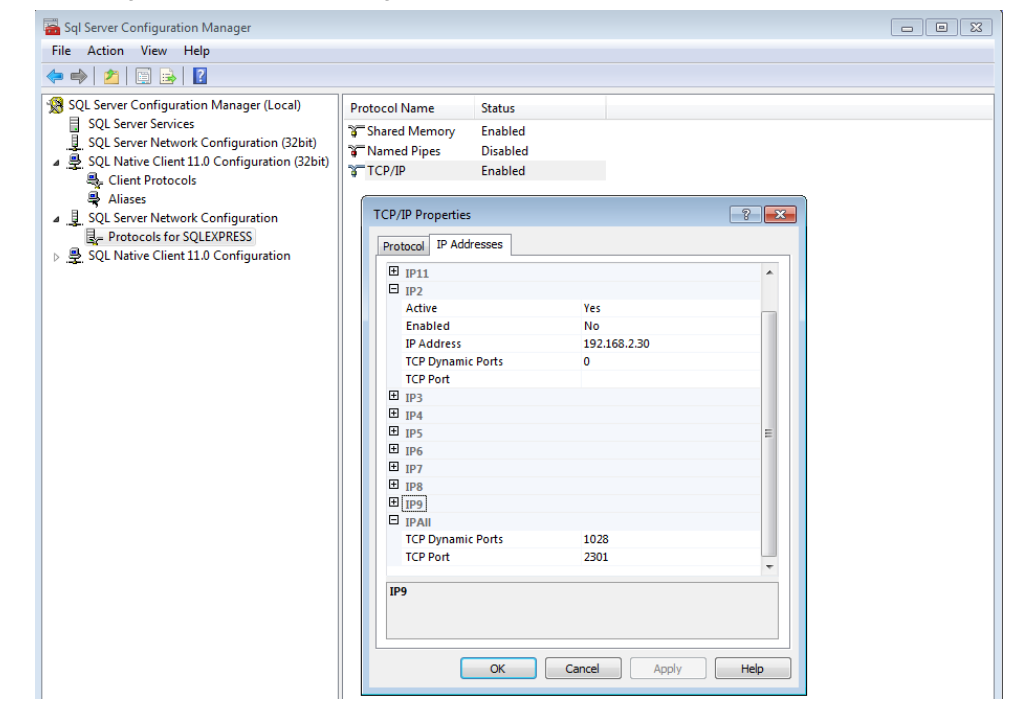

#### **Hinweis** Die Einstellungen werden erst wirksam, wenn der entsprechende Dienst neugestartet wurde.

#### <span id="page-37-0"></span>**5.1.3 Erstellen der Demodatenbank mithilfe eines Skripts**

Mithilfe des mitgelieferten Skripts "DEMO\_MSSQL\_V3.sql" kann eine Demo-Datenbank mit Tabelle, ein Benutzer Login mit Passwort und ein Benutzer für die Demo-Datenbank erzeugt werden. Das Skript kann sowohl von einem lokalen Verzeichnis als auch von einem USB-Stick ausgeführt werden.

Auf dem Datenbankserver, wo bereits SQL-Server Management Studio installiert ist, kann das Skript durch einen Doppelklick ausgeführt werden. Dafür ist eine Anmeldung als Administrator erforderlich. Danach wird das SQL Server Management Studio automatisch gestartet und eine Verbindung mit dem Server "SQLEXPRESS" mittels Windows Authentifizierung hergestellt (Abbildung 5-8).

**Hinweis** Bitte beachten Sie, dass Sie eine Verbindung mit dem Server "SQLEXPRESS" herstellen.

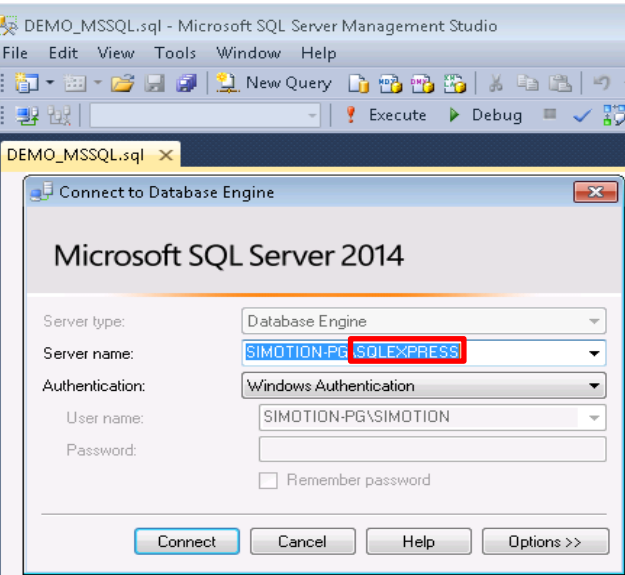

Abbildung 5-8: Anmeldung mit Windows Authentifizierung

Nach der erfolgreichen Verbindung mit "SQLEXPRESS" ist das Skript in einem Reiter auf der rechten Seite zu sehen. Mit dem Befehl "Execute" wird das Skript ausgeführt.

#### Abbildung 5-9: Skript ausführen

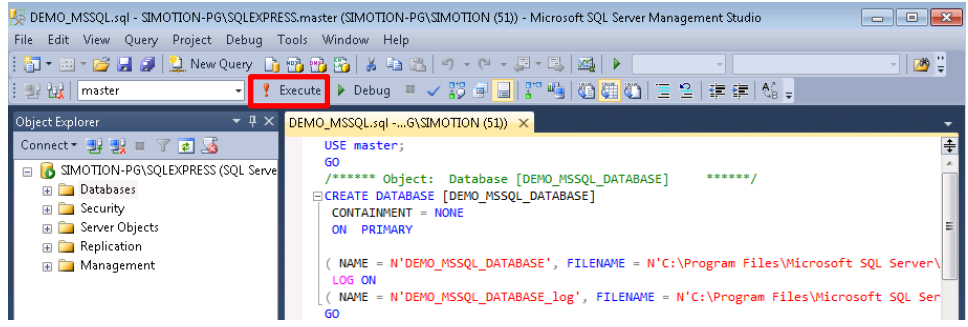

5.2 Installation und Inbetriebnahme des SQL-Treibers auf dem Runtime Rechner

Nach dem erfolgreichen Ausführen des Skriptes wurden folgenden Komponenten erzeugt:

- DEMO\_MSSQL\_DATABASE: Demo Datenbank mit Demo Tabelle
- Benutzer-Login: odk1500s mit Passwort 1234. Die Verbindung zum SQL-Server kann über die Windows-Authentifizierung oder über eine SQL Server-Authentifizierung erfolgen. Für eine Remote-Verbindung über TCP/IP wird die SQL Server-Authentifizierung benötigt. Dafür wird eine Benutzeranmeldung benötigt. Nach dem die neue Anmeldung erstellt wurde, kann beim nächsten Verbindungsaufbau zwischen der Windowsund SQL-Server-Authentifizierung ausgewählt werden.
- Benutzer odk1500s für die Demo-Datenbank

Abbildung 5-10: Skript wurde erfolgreich ausgeführt

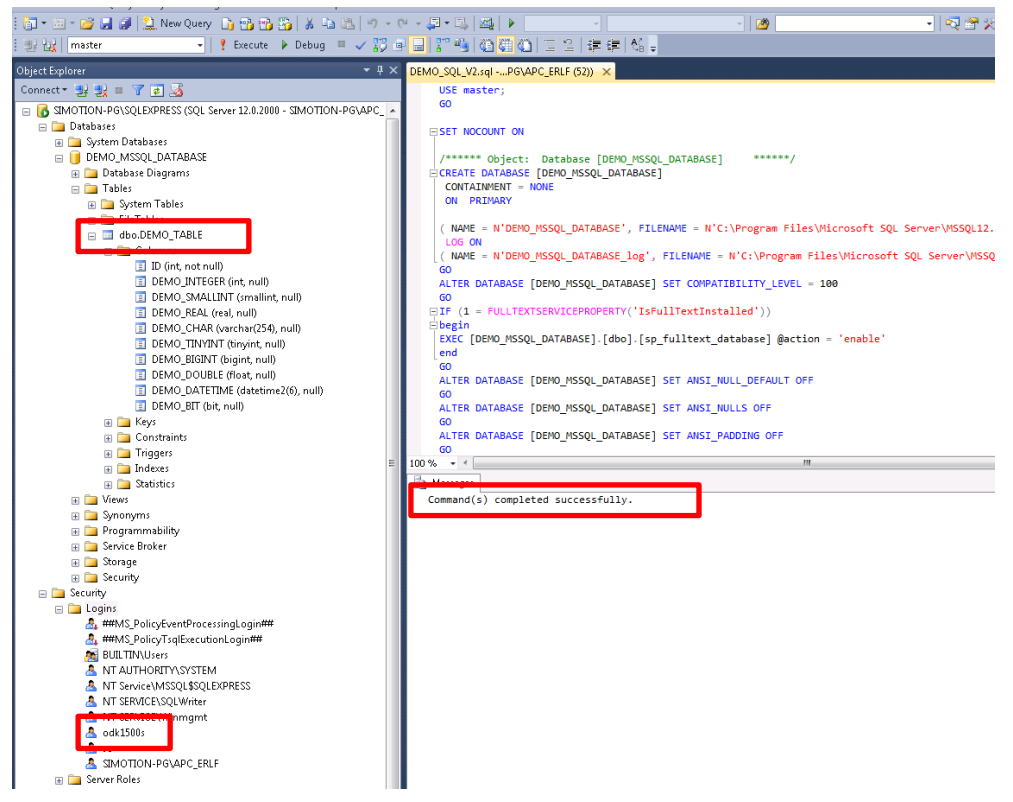

## <span id="page-38-0"></span>**5.2 Installation und Inbetriebnahme des SQL-Treibers auf dem Runtime Rechner**

Im Folgenden wird die Installation des ODK 1500S-SQL-Treibers auf dem Runtime Rechner (S7-1500 Software Controller) erläutert.

### <span id="page-38-1"></span>**5.2.1 Installation der SQL-Treiber-DLL**

Die Installation des SQL-Treibers für die SQL-Datenbankverbindung beschränkt sich auf das Ausführen mit Administratorrechten der Install\_Odk1500S-SQL.bat Datei. Die DLL muss sich bei der Installation im selben Verzeichnis wie die SQL install.bat Datei befinden.

5.2 Installation und Inbetriebnahme des SQL-Treibers auf dem Runtime Rechner

**ACHTUNG** Die Datei Install Odk1500S-SQL.bat muss unter Windows als Administrator ausgeführt werden. Andernfalls werden die benötigten Dateien nicht in den Zielordner kopiert.

#### <span id="page-39-0"></span>**5.2.2 Parametrierung des ODBC-Treibers**

Für die Verbindung zur SQL-Datenbank wird ein 64-Bit ODBC-Treiber benötigt. Dieser muss i.d.R. zuvor auf dem Runtime-PC installiert werden. Es wird empfohlen möglichst aktuelle ODBC-Treiber zu verwenden.

Eine Parametrierung des ODBC-Treibers ist ab Version 3.0 vom ODK1500S SQL-Treiber nicht mehr notwendig, da hier die Verbindung zur Datenbank über die Verbindungsinformationen im Connection String erfolgt.

Für eine optimale Performance wird empfohlen das Connection Pooling zu aktivieren. Dies kann über den Reiter "Connection Pooling" im "ODBC Data Source Administrator" für den jeweiligen ODBC Treiber aktiviert werden:

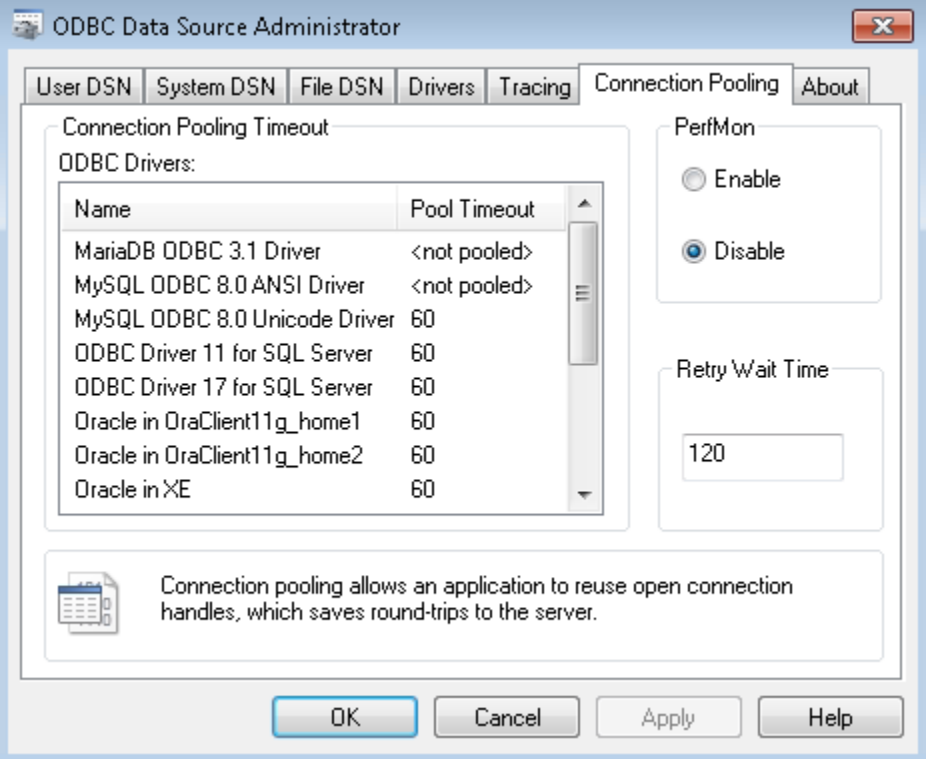

Abbildung 5-11: ODBC Treiber Connection Pooling

Die (64 bit) "ODBC Data Source Administrator" erreicht man, indem man z.B. unter Windows nach "ODBC" sucht.

# <span id="page-40-0"></span>**6 Bedienung der Applikation**

## <span id="page-40-1"></span>**6.1 Verwenden der Beispielapplikation**

Mit dem ODK1500S-SQL-Treiber wird eine Beispielapplikation geliefert, die zeigt wie die SQL-Treiber FBs eingesetzt werden können, um Daten in die Demodatenbank zu schreiben, zu ändern oder Daten aus der Datenbank auszulesen.

Die Beispielapplikation besteht aus den folgenden Komponenten:

- STEP 7 V15 SP1 Professional Beispielprojekt
- MSSQL Demodatenbank "DEMO\_MSSQL\_DATABASE"

Installieren und konfigurieren Sie zunächst die Demodatenbank und den SQL-Treiber wie im Kapitel [Installation und Inbetriebnahme](#page-33-0) beschrieben.

Dearchivieren Sie das mitgelieferte STEP 7 Beispielprojekt und passen Sie ggf. die Hardwarekonfiguration an Ihre verwendeten Komponenten und Einstellungen an. Anschließend laden Sie das Projekt in Ihre Steuerung.

#### <span id="page-41-0"></span>**6.1.1 Aufbau des STEP 7 Beispielprojektes**

Abbildung 6-1: Aufbau Beispielprojekt

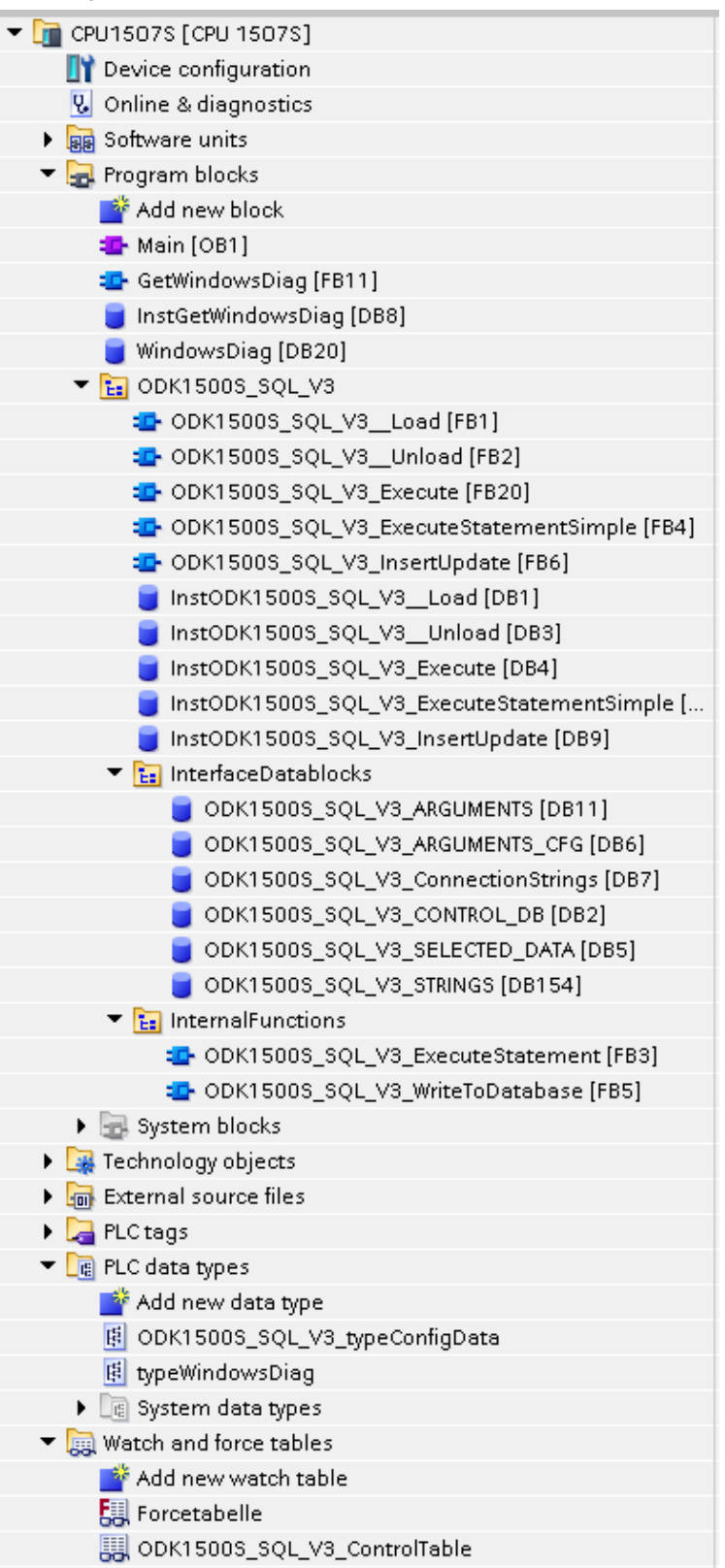

Das Beispielprojekt besteht aus den ODK1500S-SQL-Funktionsbausteinen, PLC-Datentypen sowie Interface-Datenbausteinen in denen u.a. die SQL-Strings und SQL Argumente abgelegt werden können. Im Folgenden werden die einzelnen Komponenten erläutern:

#### **Organisationsbausteine**

• Main (OB1): Aufruf der SQL-Treiber FBs.

#### **Funktionsbausteine**

- ODK1500S\_SQL\_V3\_Load
- ODK1500S\_SQL\_V3\_Execute
- ODK1500S\_SQL\_V3\_ExecuteStatementSimpel
- ODK1500S\_SQL\_V3\_InsertUpdate
- ODK1500S\_SQL\_V3\_Unload

#### **Interface Datenbausteine**

- ODK1500S\_SQL\_V3\_ConnectionsStrings: Hier werden die Verbindungsinformationen für den Verbindungsaufbau zur Datenbank hinterlegt
- ODK1500S\_SQL\_V3\_ARGUMENTS: Hier werden die SQL-Argumente angegeben (Daten die in die Datenbank geschrieben werden sollen)
- ODK1500S\_SQL\_V3\_ARGUMENTS\_CFG: Enthält die Konfigurationsdaten für die SQL-Arguments (mit dem Tool ConfigDBCreator aus dem DB ODK1500S\_SQL\_V3\_ARGUMENTS erstellt)
- ODK1500S\_SQL\_V3\_STRINGS: Hier werden die SQL-Strings für die SQL-Anweisungen angegeben
- ODK1500S\_SQL\_V3\_SELECTED\_DATA: Hier werden die von z.B. einer SQL Select-Anweisung zurückgegebenen Daten der Datenbank abgelegt
- ODK1500S\_SQL\_V3\_CONROL\_DB: zentraler Steuer- und Überwachungs-Datenbaustein der Beispielapplikation

#### **PLC-Datentypen**

- ODK1500S\_SQL\_V3\_typeConfigData: Struktur für die Konfigurationsdaten, die Anhand der SQL-Arguments mit dem Tool ConfigDBCreator erstellt werden
- typeWindowsDiag: Optional: Wird im DB WindowsDiag verwendet, um Diagnoseinformationen zum Windows Betriebssystem zu liefern

#### **Beobachtungstabellen**

• ODK1500S\_SQL\_V3\_ControlTable: Beobachtungstabelle zum Steuern der Beispielapplikation (enthält Variablen aus dem DB ODK1500S\_SQL\_V3\_CONTROL\_DB)

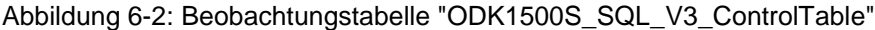

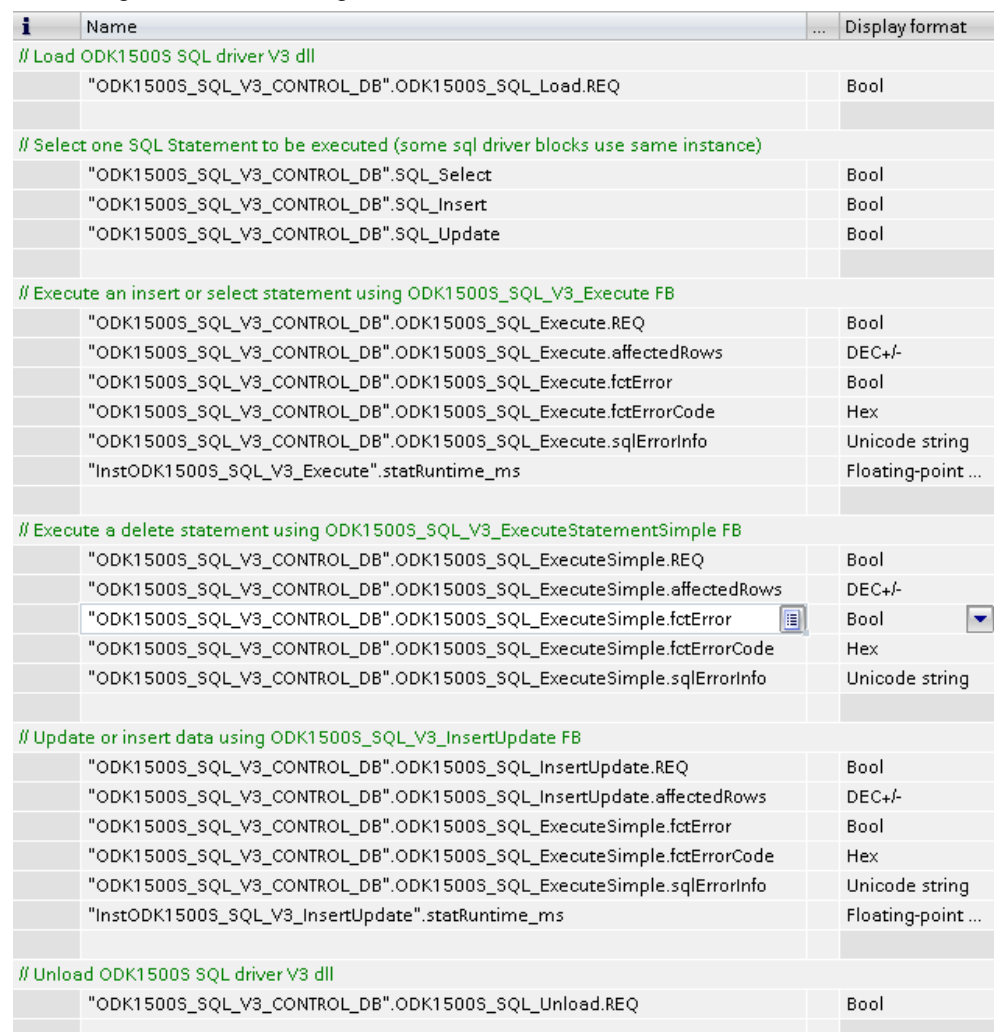

### <span id="page-43-0"></span>**6.1.2 Laden der SQL-Treiber-DLL**

Bevor der ODK1500S-SQL-Treiber genutzt werden kann muss die SQL-Treiber-DLL vom Software Controller geladen werden.

Die SQL-Treiber-DLL wird im Beispielprojekt automatisch geladen, sobald eine Verbindung zwischen dem Software Controller und dem Windows OS besteht. Dazu wird im OB1 der Baustein "GetWindowsDiag" aufgerufen. Dieser liefert den Zustand des Windows Betriebssystems über eine InOut-Struktur. Innerhalb dieser Struktur ist das Bit "WindowsIsRunning" hinterlegt. Dieses Bit ist mit dem "REQ"- Eingang des ODK1500S\_SQL\_V3\_Load Bausteins verschaltet.

Nur wenn die SQL-Treiber-DLL gegen eine neue Version ausgetauscht werden soll ist es ggf. erforderlich die geladene DLL zu entladen, die neue Version der DLL zu installieren und anschließend die neue Version manuell zu laden.

Für das manuelle Laden der DLL gehen Sie bitte wie folgt vor:

- Öffnen Sie die Beobachtungstabelle ODK1500S\_V3\_ControlTable
- Steuern Sie das Bit "ODK1500S\_SQL\_V3\_CONTROL\_DB.ODK1500S\_SQL\_V3\_Load.REQ" auf 1

Es wird der Baustein ODK1500S\_SQL\_V3\_Load im OB1 aufgerufen.

#### <span id="page-44-0"></span>**6.1.3 Ausführen von SQL-Anweisungen**

Mit dem Baustein ODK1500S\_SQL\_V3\_Execute können beliebige SQL-Anweisungen mit flexiblen Argumenten ausgeführt werden.

Das grundsätzliche Vorgehen beim Ausführen von SQL-Anweisungen in der Beispielapplikation besteht aus zwei Schritten:

- 1. Gewünschte SQL-Anweisung anwählen
- 2. Request-Bit der Funktion anwählen

Dazu öffnen Sie zunächst die Beobachtungstabelle ODK1500S\_SQL\_V3\_ControlTable:

In der Beispielapplikation werden die in den Datenbausteinen ODK1500S\_SQL\_V3\_STRINGS und ODK1500S\_SQL\_V3\_ARGUMENTS definierten SQL-Anweisungen verwendet.

**Hinweis** Für die korrekte Funktion der Beispielapplikation ist darauf zu achten, dass immer nur eine SQL-Anweisung (Select, Insert, Update) angewählt ist! Hintergrund ist, dass in der Beispielapplikation bei einigen SQL-Treiber FBs mehrfach die gleiche Instanz verwendet wird.

#### **Ausführen einer INSERT oder SELECT Anweisung**

- Setzen Sie ggf. die Anwahl einer anderen SQL-Anweisung zurück
- Steuern Sie je nach gewünschter Beispiel-SQL-Anweisung das Bit "ODK1500S\_SQL\_V3\_CONTROL\_DB.SQL\_Insert" oder "ODK1500S\_SQL\_V3\_CONTROL\_DB.SQL\_Select" auf 1
- Steuern Sie das Bit " ODK1500S\_SQL\_V3\_CONTROL\_DB.ODK1500S\_SQL\_V3\_Execute.REQ" auf 1

Es wird der Baustein ODK1500S\_SQL\_V3\_SetStatement im OB1 aufgerufen. Nach erfolgreicher Ausführung wird das Bit " ODK1500S\_SQL\_V3\_CONTROL\_DB.ODK1500S\_SQL\_V3\_Execute.REQ" wieder zurückgesetzt.

#### <span id="page-44-1"></span>**6.1.4 Prozessdaten schreiben**

Mit dem Baustein ODK1500S\_SQL\_V3\_InsertUpdate können Daten aus einem Datenbaustein ohne SQL-Strings (SQL-Anweisungen) in die Datenbank geschrieben werden.

- Setzen Sie ggf. die Anwahl einer anderen SQL-Anweisung zurück
- Steuern Sie je nach gewünschter Funktion das Bit "ODK1500S\_SQL\_V3\_CONTROL\_DB.SQL\_Insert" (fügt einen neuen Datensatz in die Datenbank ein) oder "ODK1500S\_SQL\_V3\_CONTROL\_DB.SQL\_Update" auf 1 (aktualisiert/überschreibt den Datensatz mit der ID 500 in der Datenbank)
- Steuern Sie das Bit " ODK1500S\_SQL\_V3\_CONTROL\_DB.ODK1500S\_SQL\_V3\_InsertUpdate.RE Q" auf 1

6.2 Anpassen der Beispielapplikation an eigene Anforderungen

Es wird der Baustein ODK1500S\_SQL\_V3\_InsertUpdate im OB1 aufgerufen. Nach erfolgreicher Ausführung wird das Bit " ODK1500S\_SQL\_V3\_CONTROL\_DB.ODK1500S\_SQL\_V3\_InsertUpdate.REQ" wieder zurückgesetzt.

#### <span id="page-45-0"></span>**6.1.5 SQL-Treiber-DLL entladen**

Ein manuelles entladen ist nur zum Tausch der DLL notwendig. Dazu gehen Sie wie folgt vor:

- Öffnen Sie die Beobachtungstabelle ODK1500S\_SQL\_V3\_ControlTable
- Steuern Sie das Bit "
	- ODK1500S\_SQL\_V3\_CONTROL\_DB.ODK1500S\_SQL\_V3\_Unload.REQ" auf 1

Es wird der Baustein ODK1500S\_SQL\_V3\_Unload im OB1 aufgerufen.

Nachdem Sie die SQL-Treiber dll gegen eine neue Version ausgetauscht haben, können Sie das Bit

ODK1500S\_SQL\_V3\_CONTROL\_DB.ODK1500S\_SQL\_V3\_Unload.REQ wieder zurücksetzen. Dabei wird in der Demoapplikation automatisch die neue SQL-Treiber dll geladen.

#### <span id="page-45-1"></span>**6.1.6 Fehleranalyse**

Bei nicht erfolgreicher Ausführung eines SQL-Funktionsbausteins können die von den Bausteinen zurückgegebenen Fehlermeldungen online im Datenbaustein SQL\_CONTROL\_DB oder in der Beobachtungstabelle eingesehen werden.

Nähere Informationen zu den Fehler-Codes finden Sie im Kapitel 7: [Fehlermeldungen.](#page-47-0)

## <span id="page-45-2"></span>**6.2 Anpassen der Beispielapplikation an eigene Anforderungen**

Es wird empfohlen zunächst das STEP 7-Beispielprojekt zu verwenden und anschließend dieses an eigene Anforderungen anzupassen.

**Hinweis** Erfahrene STEP 7 Anwender können auch alternativ die mitgelieferte SCL-Quelle verwenden, um die SQL-Treiber-Bausteine in einem bestehenden TIA-Portal zu importieren und zu generieren.

#### <span id="page-45-3"></span>**6.2.1 Anpassen der Verbindungsinformationen**

Passen Sie hierzu im Datenbaustein ODK1500S\_SQL\_V3\_ConnectionStrings die Verbindungsinformationen an, die für die Verbindung zu Ihrer Datenbank erforderlich sind. Orientieren Sie sich an der Syntax der Beispiele im Datenbaustein ODK1500S\_SQL\_V3\_ConnectionStrings.

- Driver: Name des zu verwendenden ODBC Treibers (z.B. "ODBC Driver 17 for SQL Server")
- Server: IP-Adresse und Name des Servers (z.B. "192.168.0.211\SQLEXPRESS")
- Database: Name der Datenbank (z.B. "DEMO\_MSSQL\_DATABASE")
- Uid: Benutzername für den Login
- Pwd: Passwort für den Login

6.2 Anpassen der Beispielapplikation an eigene Anforderungen

#### <span id="page-46-0"></span>**6.2.2 Anpassen der SQL-Anweisungen**

SQL-Anweisungen bestehen wie zuvor beschrieben aus zwei Teilen:

- SQL-String: enthält die eigentliche SQL-Anweisung mit Platzhaltern ("?") für die SQL-Argumente
- SQL-Argument: hier werden die eigentlichen Daten definiert
- 1. Tragen Sie im Datenbaustein ODK1500S\_SQL\_V3\_STRINGS Ihre SQL-Anweisungen mit den Platzhaltern ("?") für die Argumente ein. (Die maximale SQL-Stringlänge beträgt ca. 16000 Zeichen)
- 2. Im Datenbaustein ODK1500S\_SQL\_V3\_ARGUMENTS definieren Sie eine Struktur mit den Daten, in der gleichen Reihenfolge wie die Platzhalter im SQL-String.
- 3. Generieren Sie mit dem Tool ConfigDBCreator die Konfigurationsdaten für den Baustein ODK1500S\_SQL\_V3\_ARGUMENTS.

Die drei Datenbausteine bzw. die Strukturen werden an den Baustein ODK1500S\_SQL\_V3\_Execute übergeben.

Wenn Sie SQL-Select Anweisungen nutzen passen Sie noch die Reihenfolge und die Struktur der Daten im Datenbaustein ODK1500S\_SQL\_V3\_SELECTED\_DATA an.

7.1 Status und Error Codes ODK1500S

# <span id="page-47-0"></span>**7 Fehlermeldungen**

# <span id="page-47-1"></span>**7.1 Status und Error Codes ODK1500S**

Der ODK1500S-SQL-Treiber wurde mit dem ODK1500S (Open Development Kit) entwickelt. Das ODK kann ebenfalls Status- und Fehlercodes generieren, die an den Funktionsbausteinen am Ausgang "STATUS" zurückgegeben werden.

![](_page_47_Picture_199.jpeg)

![](_page_47_Picture_200.jpeg)

#### 7 Fehlermeldungen

### 7.1 Status und Error Codes ODK1500S

![](_page_48_Picture_209.jpeg)

### 0

![](_page_49_Picture_169.jpeg)

7.2 Error Codes ODK1500S SQL-Treiber

### <span id="page-50-0"></span>**7.2 Error Codes ODK1500S SQL-Treiber**

### <span id="page-50-1"></span>**7.2.1 Function Error Codes**

Diese Meldungen beschreiben Fehler der ODK-Funktionen des SQL-Treibers. Zum Beispiel wenn ein Datentyp in einem Datenbaustein nicht mit einem ausgelesenen Wert von der Datenbank übereinstimmt. Der Errorcode wird am Ausgang "fctErrorCode" ausgegeben.

Tabelle 7-2: Function Error Codes

| Error-<br>Code | <b>Beschreibung</b>                                                                                                    |
|----------------|----------------------------------------------------------------------------------------------------|
| 9500           | Die Argument Config Daten (sqlArgumentsConfigData) enthalten einen nicht<br>unterstützenden Datentyp Identifier.                                  |
| 9501           | Die Länge der Daten am Parameter sqlArguments passt nicht zu der Länge der Daten in<br>sqlArgumentsConfigData                                     |
| 9502           | Es ist eine Exception beim Prüfen der Config Daten aufgetreten. Für weitere Informationen<br>bitte sglErrorInfo prüfen.                           |
| 9503           | Es ist eine Exception beim Lesen der Argumente (sglArguments) aufgetreten. Für weitere<br>Informationen bitte sglErrorInfo prüfen.                |
| 9510           | Die von der Datenbank empfangenen Daten überschreiten die Größe der Daten am<br>Parameter sqlReceivedData.                                        |
| 9511           | Die von der Datenbank empfangenen Daten enthalten einen nicht unterstützen Datentyp.                                                              |
| 9512           | Es ist eine Exception beim Schreiben der empfangenen Daten (sqlReceivedData)<br>aufgetreten. Für weitere Informationen bitte sqlErrorInfo prüfen. |
| 9513           | Es ist eine Exception beim Prüfen der Länge der empfangenen Daten aufgetreten. Für<br>weitere Informationen bitte sqlErrorInfo prüfen.            |
| 9514           | Die Länge der empfangenen Blob Daten überschreitet die maximale Länge von 65535<br>Bytes.                                                         |
| 9515           | Die Anzahl der zurückgegebenen Zeichen in einem Sting ist größer als die maximal<br>unterstütze Länge von 254 Zeichen.                            |
| 9520           | Es ist eine Exception beim Ausführen der SQL Anweisung aufgetreten. Für weitere<br>Informationen bitte sqlErrorInfo prüfen.                       |
| 9521           | Der Parameter tableName darf nicht leer sein.                                                                                                    |
| 9530           | Ungültiger Wert am Parameter writeMode. Wert muss 0 (Insert) oder 1 (Update) sein.                                                                |

#### <span id="page-50-2"></span>**7.2.2 SQL Error Info**

Am Ausgang sqlErrorInfo wird die Fehlermeldung als Klartext ausgegeben. Die Fehlermeldungen können je nach Datenbank und ODBC Treiber variieren.

Hier werden auch Warnungen bzw. Hinweise ausgegeben. In diesem Fall wird der Ausgang fctError nicht gesetzt.

#### 8.1

# <span id="page-51-0"></span>**8 Ausgabe und Anzeige von Log-Informationen**

Die Logging-Funktion des SQL-Treibers unterstützt bei der Konfiguration der SQL-Statements und der Überprüfung der vom Treiber gesendeten und empfangenen Nachrichten. Außerdem werden auftretende Fehlermeldungen dargestellt. Es besteht zudem die Möglichkeit, die Log-Informationen als Datei zu exportieren.

Für die Anzeige der Log-Informationen auf dem Runtime-Rechner kann z.B. das kostenlose Open Source Tool "DebugView++" verwendet werden. Dieses kann unter dem folgenden Link heruntergeladen werden:

<https://github.com/CobaltFusion/DebugViewPP/releases>

Es wird die aktuelle 64 bit release Version (DebugView++.zip) empfohlen.

#### **Bedienung**

Kopieren Sie das Tool auf den Runtime-Rechner (IPC auf dem der S7-1500 Software Controller läuft) und starten Sie das Tool mit Administrator Rechten.

Damit das Tool die Log-Ausgaben vom SQL-Treiber empfangen kann müssen Sie die Log-Einstellungen wie folgt festlegen:

Abbildung 8-1: Log-Einstellungen

![](_page_51_Figure_11.jpeg)

Damit nur Log-Informationen vom SQL-Treiber ausgegeben werden wird zudem empfohlen, den Filter über den Filter-Button auf den "ODK Host x64.exe" Prozess wie folgt festzulegen:

#### 8.1

#### Abbildung 8-2: Filtereinstellung DebugView++

![](_page_52_Picture_97.jpeg)

Nun werden von allen SQL-Treiber Bausteinen Log-Informationen ausgegeben, an denen der Parameter "enableLog" aktiviert ist. Die Log-Informationen werden im SQL-Treiber gepuffert und erst ausgegeben, wenn die Abarbeitung des FBs abgeschlossen ist. Damit wird gewährleistet, dass bei paralleler Ausführung von SQL-Treiber FBs die Log-Informationen konsistent sind.

![](_page_52_Figure_5.jpeg)

Abbildung 8-3: Ausgabe von Log-Informationen mit DebugView++

Über den Menüpunkt File->SaveLog können die Log-Informationen als Datei gespeichert werden.

# <span id="page-53-0"></span>**9 Literaturhinweise**

#### Tabelle 9-1

![](_page_53_Picture_63.jpeg)

# <span id="page-54-0"></span>**10 Ansprechpartner**

Bei Fragen zu dem ODK1500S SQL-Treiber oder Problemen bei der Anwendung können Sie über folgende Email-Adresse eine kostenlose Support-Anfrage stellen: [applications.aud.koe.nrh.rd@siemens.com](mailto:applications.aud.koe.nrh.rd@siemens.com)

# <span id="page-55-0"></span>**11 Historie**

Tabelle 11-1

![](_page_55_Picture_214.jpeg)